# KALTGAS TOOL 2014 for the safety controller SC4/5 Version 4.04

Software for controlling a Kaltgas system Manual

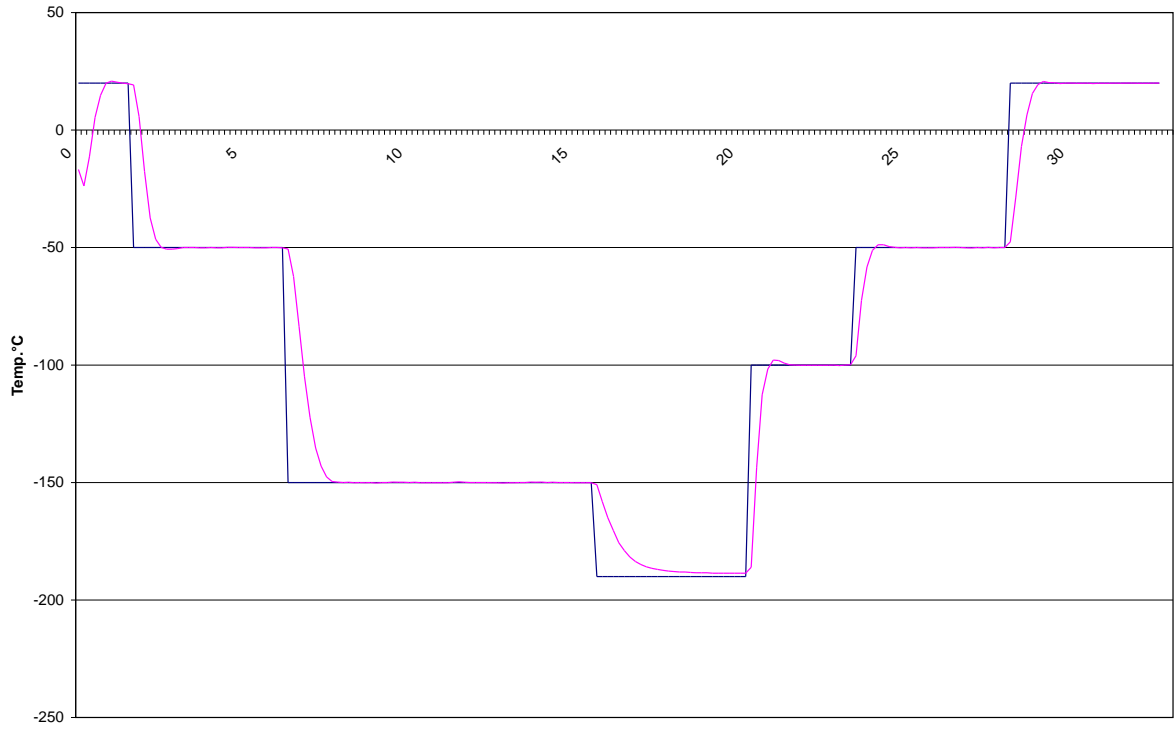

**Minuten**

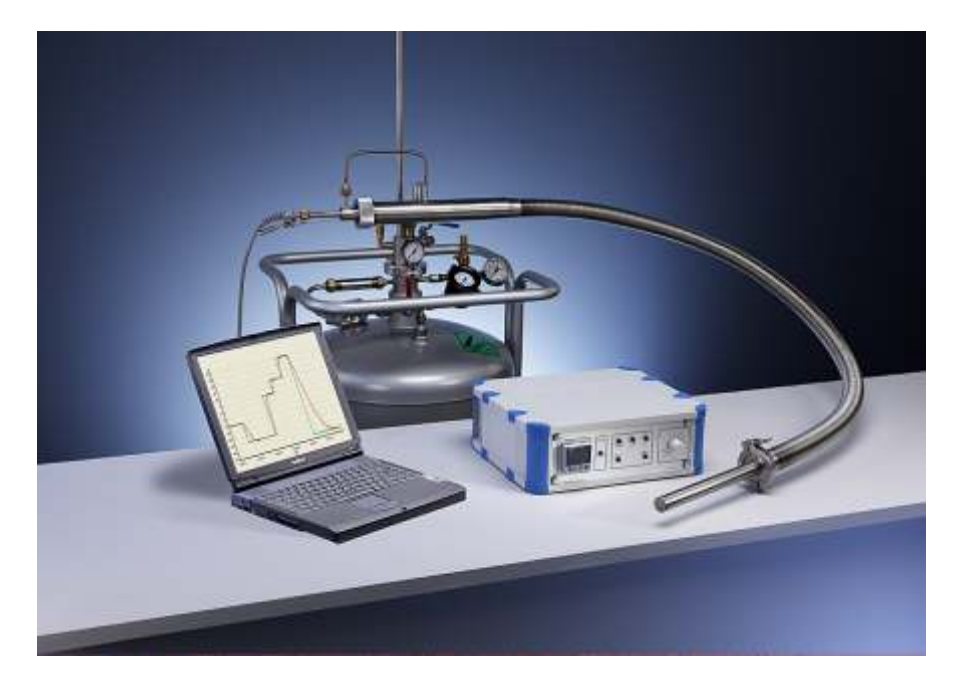

# **Kaltgas Tool - MANUAL**

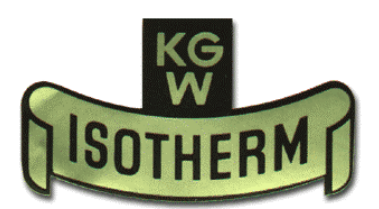

## **CONTENTS**

- 1. Important Warning Information
- 2. Installation of the Software and PC Requirements
- 3. Technical Structure of the Kaltgas System
- 4. Options and Device Settings
- 5. Autotuning of the Heater and Chamber Sensors
- 6. Kaltgas Tool Menu
- 7. Explanation of Instructions on Controlling the Ramps
- 8. Example of Ramp Program
- 9. Display Examples of the Software
- 10. Short Description regarding the Use of the Software
- 11. USB Converter

# **Operating Instructions for the Free Sample - Kaltgas Tool 2014 Software**

# 1) Important Warning Information

This software is a free sample and may include errors. It is only made available to customers for testing purposes. KGW-ISOTHERM does not accept any liability for any damages that may arise through any malfunction of the software in connection with a Kaltgas system or any other controller-supported construction.

Therefore, Kaltgas systems must never be operated together with this software without any supervision or technical support.

If any malfunctions should arise when using the software with the safety controller, both the safety controller and the software must be switched off and then restarted. This can also happen if the operator interferes with a running temperature ramp and tries to change this.

# **2) Installation of the Software and System Requirements**

The user friendly software environment allows Kaltgas systems to be controlled easily and conveniently with only a few clicks of a mouse.

#### **Requirements**

Data for IBM PC:

Video RAM: 256 MB Processor: At least 1.2 GHz

Operating systems: XP, Service Pack 2 or Windows 7 RAM: 1 GB RAM or higher Data transfer: USB (standard RS 232 converter)

#### **Installation**

Insert the CD/disk into the appropriate drive and select the file "KaltgasToolSetup." The following message should appear: "This will install KGW Kaltgas Tool. Do you wish to continue?" Confirm this with "Yes."

Now follow the software installation instructions. The program is now installed. This can take a few seconds. If you have an earlier version on your PC, it will automatically be deleted before the new one is installed.

When the installation is complete, you may be asked to restart your PC. We always recommend that you restart your PC after the installation and then start up the software.

## **3) Technical Structure of the Kaltgas System**

The Kaltgas safety controller must be connected to the jet and heater, as well as the temperature sensors (Heater sensor No.2 on plug socket Kaltgas sensor and chamber sensor No.3 on plug socket chamber sensor). The converter is connected to the computer and the safety controller.

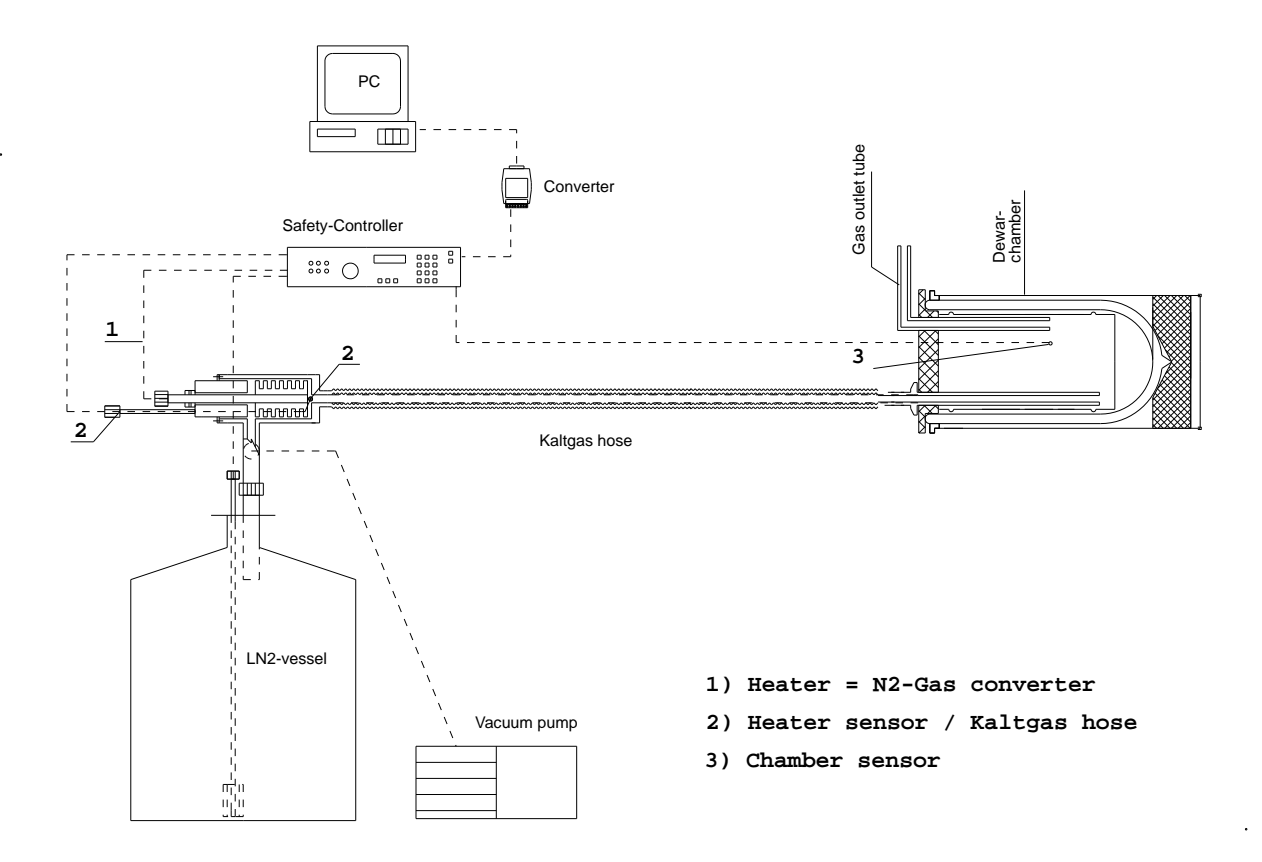

The safety controller is switched on and the jet and heater safety line is activated with a reset.

The computer can now be switched on and the "Kaltgas Tool" software started up.

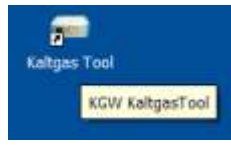

(If this sequence is not followed the program will crash!)

# **4) Options and Device Settings**

The software is running and the "Extras" pull-down menu can be opened. Than you can open the pull-down menu " Options"

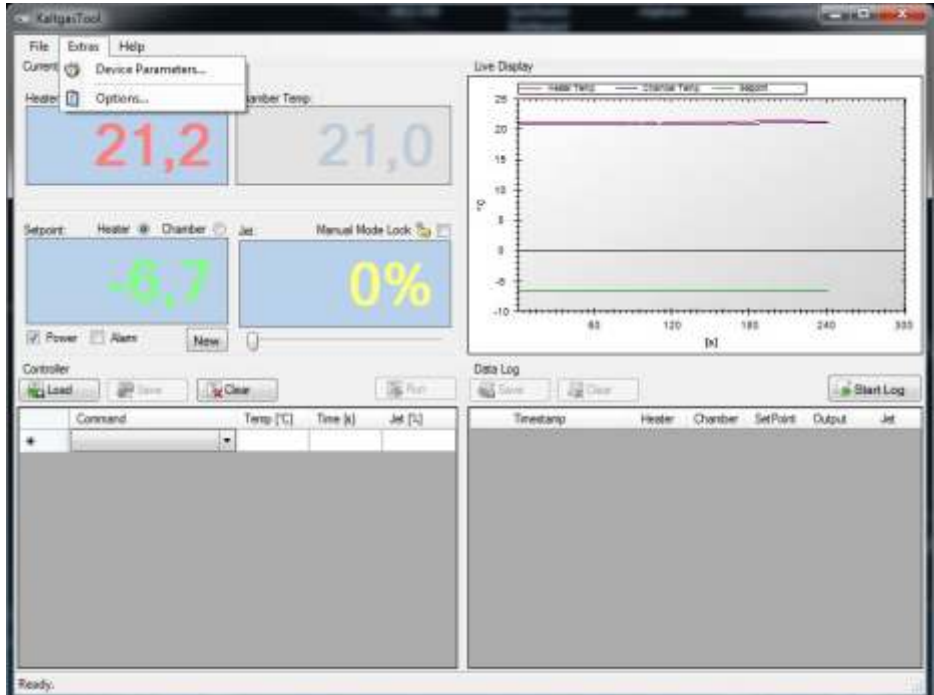

### **4a) The following functions must be set in "General Options."**

- a) Logging interval (s) = Temperature request time and logging time in seconds.
- b) Serial interface  $=$  Activate the respective COM interface.
- c) The following functions are fixed settings: Unit of time = Temperature request time and logging time in seconds.
- d) Start-up chamber switching point [sec/°C] = Switch over point for the cooling speed of the heater sensor to the chamber sensor.

The switch over point is defined here at which the software on "start-up chamber" is automatically switched over from the heater sensor to the chamber sensor. The time/value must be higher with larger and heavier chambers and correspondingly lower with smaller chambers and lower masses. The standard value is 60 (in 60 seconds the temperature changes by 1°C).

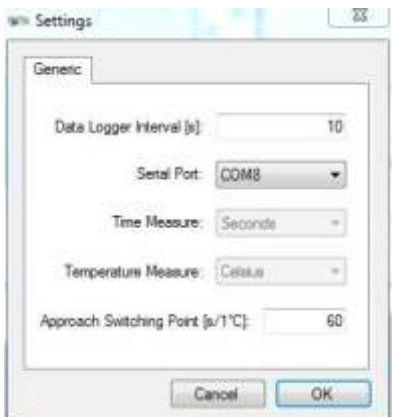

# **4a) Device Settings**

The "Extras" pull-down menu is opened. The menu item "Device settings" is opened.

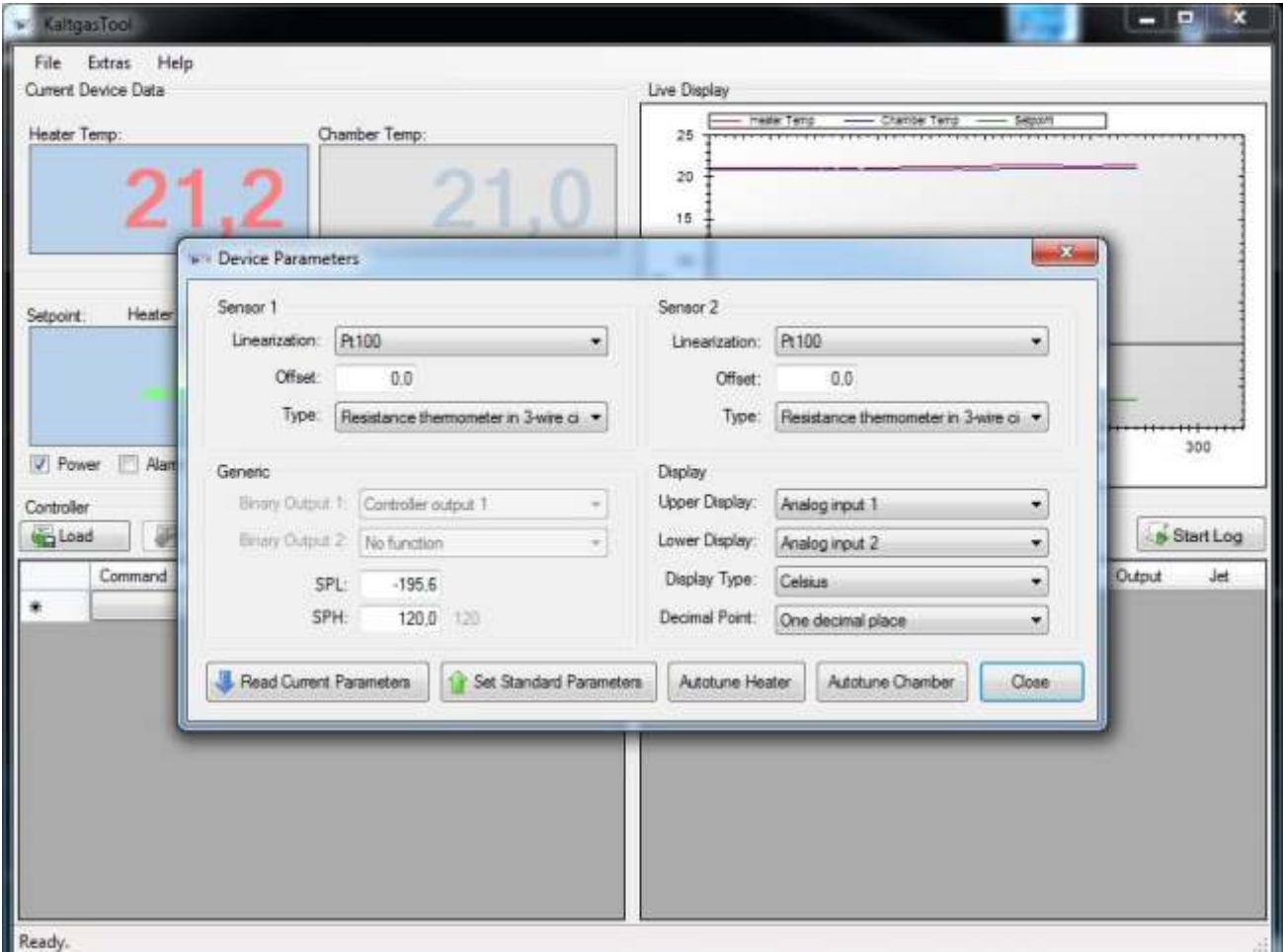

The software supplied has a standard parameter device setting. This enables the user to operate the software with the Kaltgas system immediately without having to make any changes himself.

The factory-set device settings are adjusted to the Kaltgas system that is supplied and, in most cases, require no additional adjustments.

If you have changed the factory-set parameters on the Kaltgas system, you can quickly and easily reset them to the "standard default settings." Click on "Standard parameter settings" and you will then have the default settings again. Any customerspecific adjustments to the device settings and the control parameters will be lost in this process.

# **4b) Device Settings**

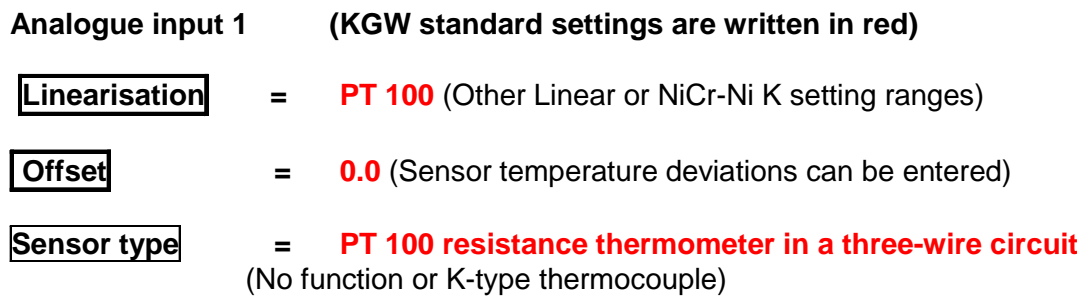

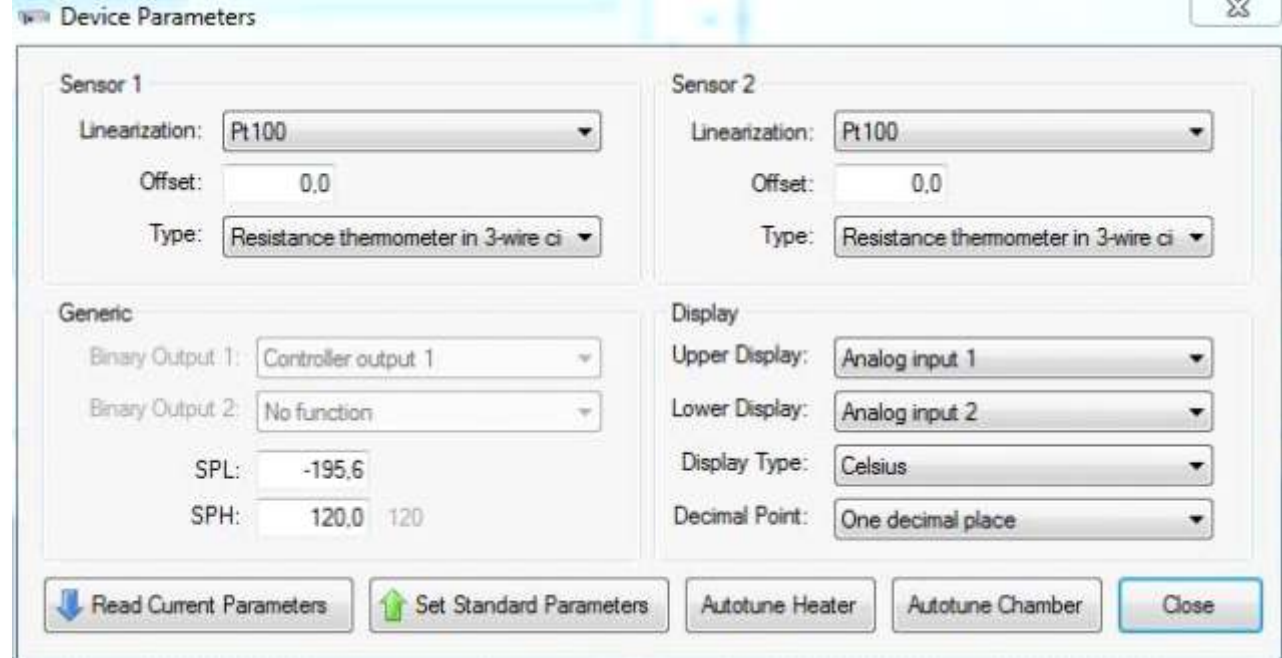

#### **General (KGW standard settings are written in red)**

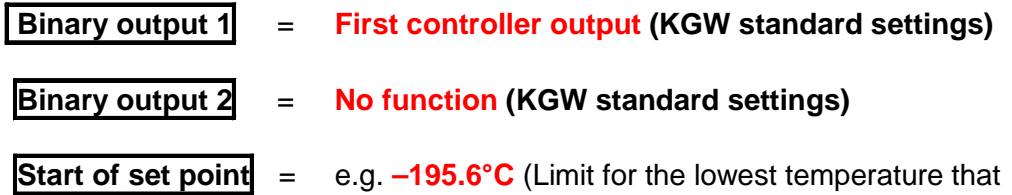

can be set manually on the controller) **End of set point** = e.g. **+120°C** (Limit for the highest temperature that is factory-set on the controller)

#### **Analogue input 2 (factory-set standard settings)**

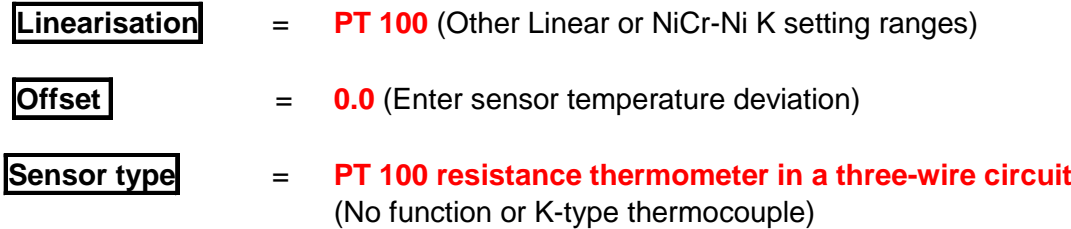

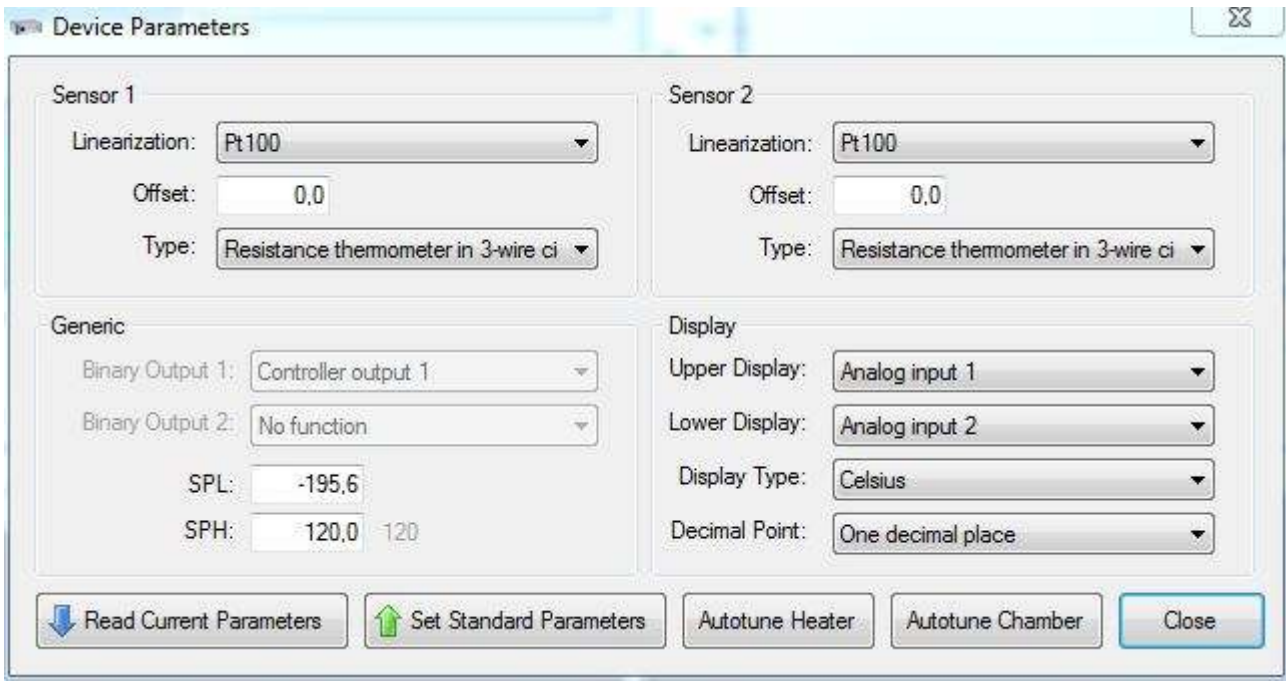

## **Display (KGW standard settings)**

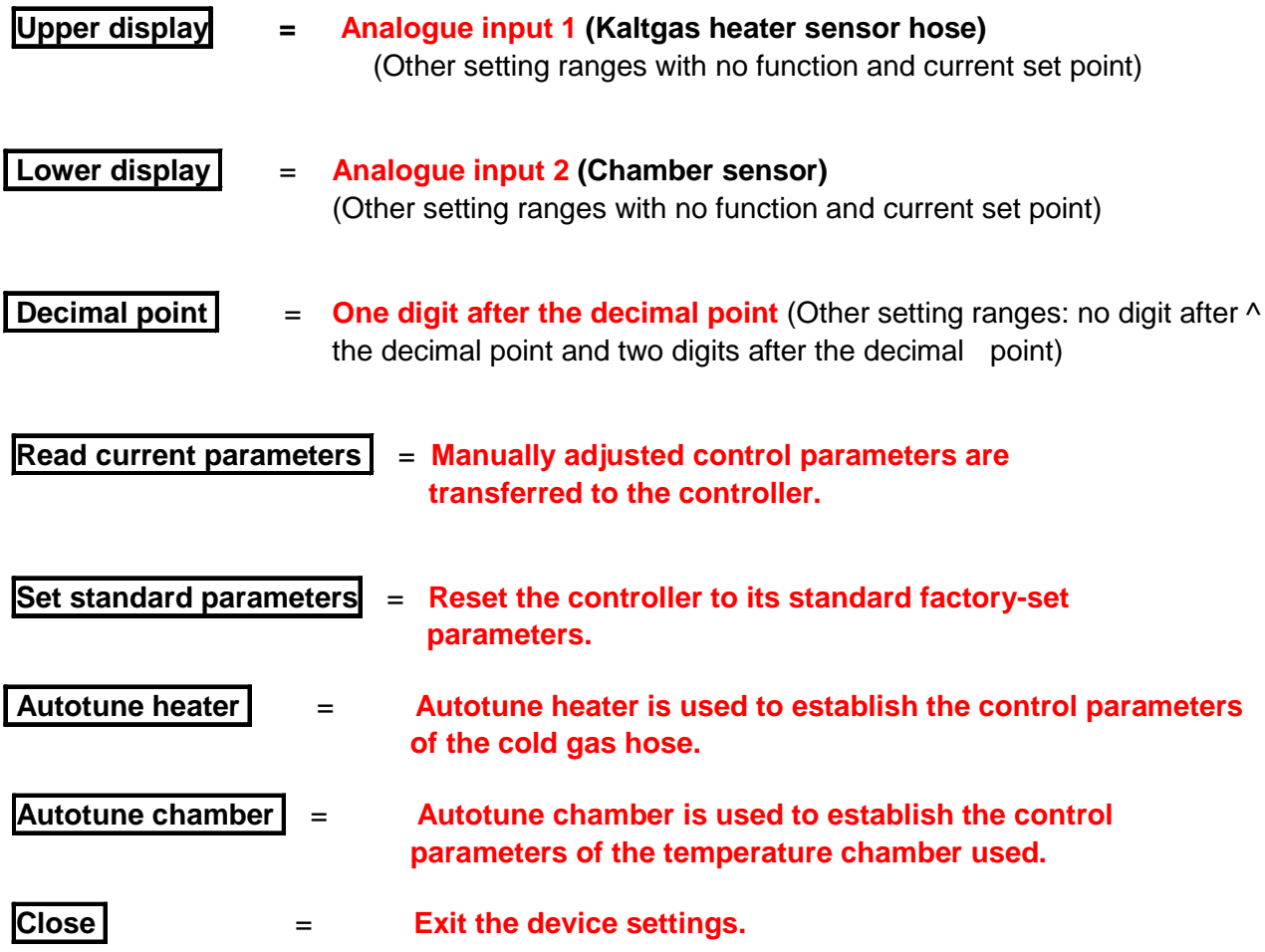

## **5) Autotuning of the Heater and Chamber Sensors**

Autotune is used to establish the control parameters of a Kaltgas system. The respective control parameters need to be established and saved depending on the temperature and specific mass of the Kaltgas system or chamber. This means that the heater sensor requires different control parameters to the chamber sensor.

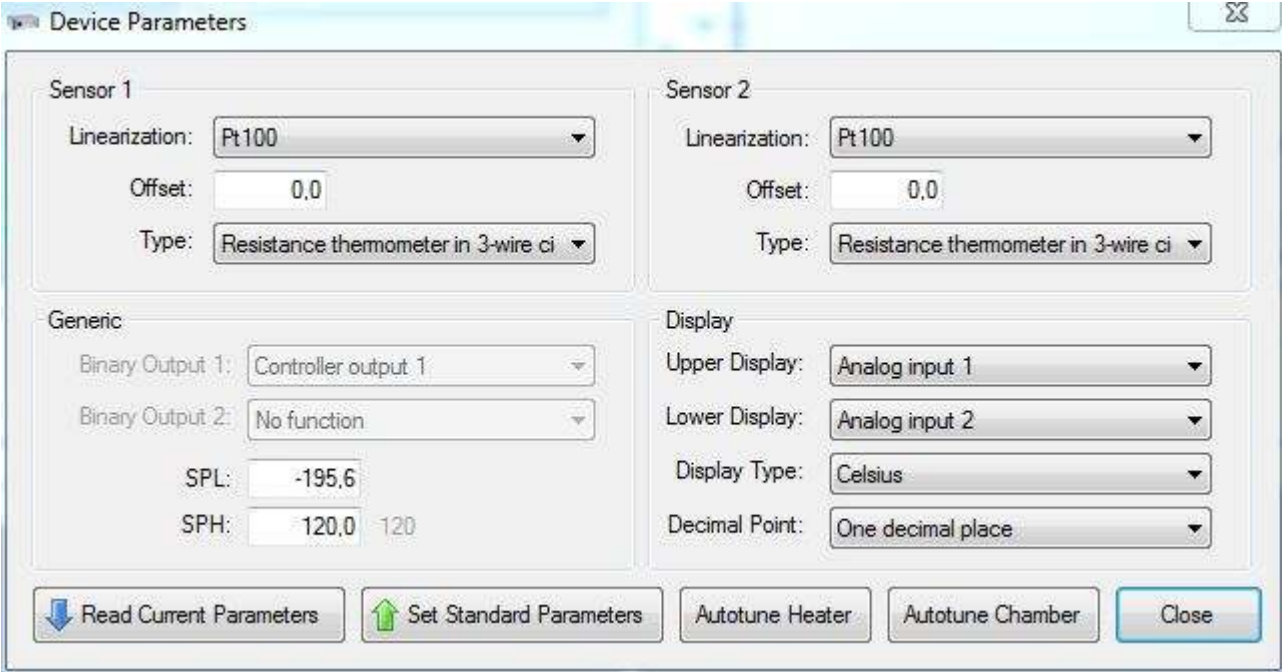

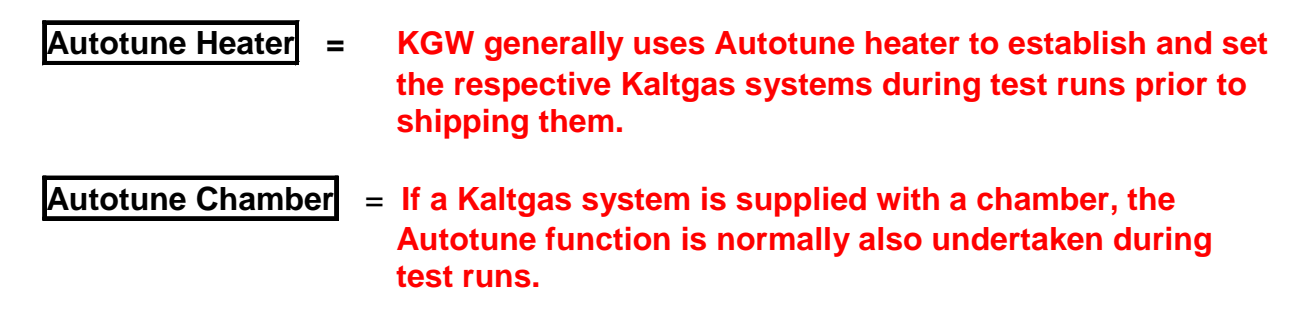

(If the Kaltgas system is supplied without a chamber and the customer uses the Kaltgas system with a chamber, the respective chamber must be autotuned.)

## **Conducting an "Autotune" of the heater and chamber sensors**

#### **Autotune Heater**

First of all, a set point temperature is determined, e.g.-80°C. This is entered manually. This can be done by clicking the "NEW" icon and entering the value –80°C. This establishes the required set point. Then the jet is set to the required percentage value using the slider control, generally the value is 50 % (optimum). If a green hook is visible in the "Power" field, the jet and heater filaments have power and the system starts to work. Now open the "Extras" dropdown window and go into "Device settings." Click on the "Autotune heater" icon and then close the "Device settings" window. The control parameters are automatically established. A "Tune" icon flashes on the temperature controller of the safety controller. Whilst this icon is flashing, the control parameters are being established for this temperature with the specified cold gas power. Once this process has finished, the system adjusts itself to the preset value, e.g.  $-80^{\circ}$ C,  $+/- 0.2^{\circ}$ C.

#### **Autotune Heater**

Then the above-mentioned process is carried out with the chamber sensor in the chamber that is to be used.

First of all, a set point temperature is determined, e.g.-80°C. This is entered manually. This can be done by clicking the "NEW" icon and entering the value –80°C. This establishes the required set point. Then the jet is set to the required percentage value using the slider control, the jet and heater filaments have power in the majority of cases and the system starts to work. Now open the "Extras" drop-down window and go into "Device settings." Click on the "Autotune chamber" icon and then close the "Device settings" window. The control parameters are automatically established. A "Tune" icon flashes on the temperature controller of the safety controller. Whilst this icon is flashing, the control parameters are being established for this temperature with the specified cold gas power. Once this process has finished, the system adjusts itself to the preset value, e.g.  $-80^{\circ}C$ ,  $+/-0.2^{\circ}C$ .

#### **Caution**

When using the chamber sensor as a control system, the temperature of the heater sensor drops dramatically. This is a completely normal control process.

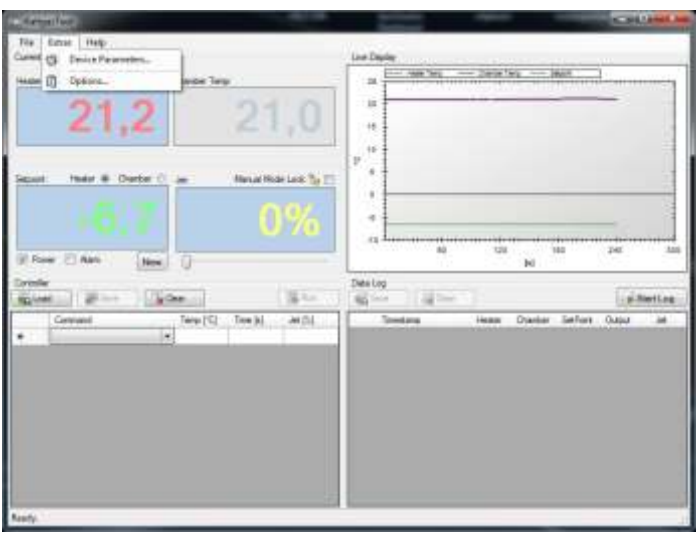

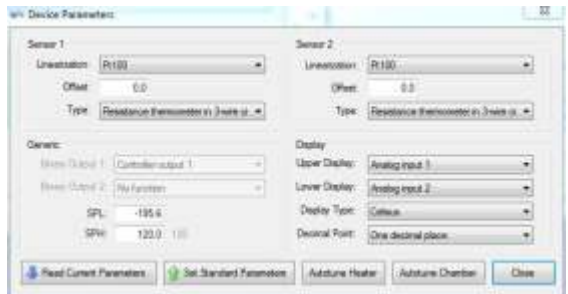

#### KaitgasTool File Extras Help Live Display 図 Controller  $\bullet$ Load... œ. Data Log J  $-3.75$ Save... ٠ 砸 r Temp  $25$ B Autotune Clear 蓤  $20 -$ B Exit Alt+F4  $15\,$ 10  $\Omega$ b. Heater @ Chamber Setpoint Jet: Manual Mode Lock ö -5  $-10^{-7}$ ù.  $301$ Power Aam New  $\Box$ Data Log Controller 国 Run X Clear **Kg** Load **B** Save **Save** Comm wind Temp [°C] Time [s]  $Jet [2]$ Timestamp  $\star$

## **File**

**Control program.** = Any temperature programs that have been created can be called up and saved. (Programname .ct4)

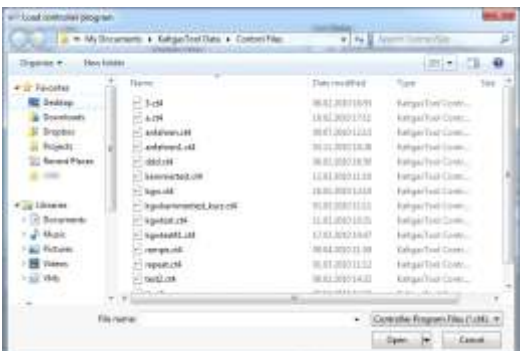

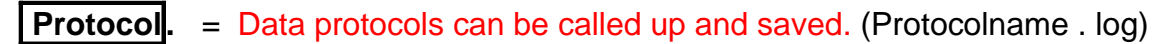

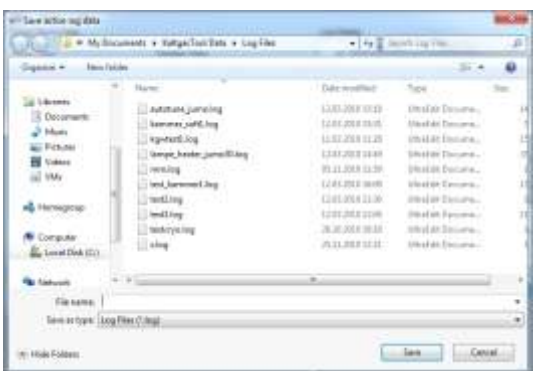

# **6) Kaltgas Tool Menu - "File"**

## **Kaltgas Tool Menu - "File - Autotune"**

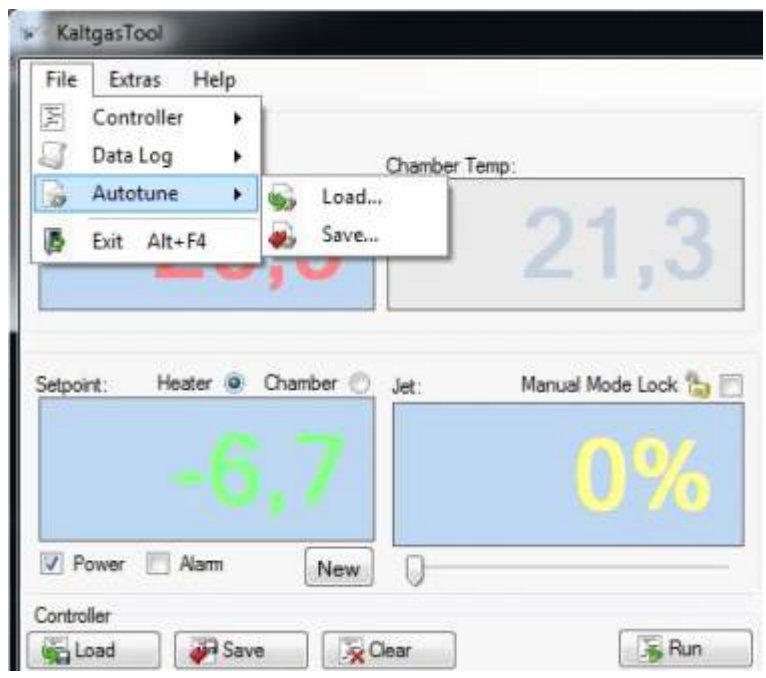

#### **Display window**

**Autotune** = Autotune values that have been established can be loaded and saved. (Autotune .ca4)

Different control parameters may be required to operate a Kaltgas system at a stable temperature depending on the size, thermal mass, performance data of the Kaltgas system, temperature or design. The user can set any recorded control parameters in "File – Autotune," depending of the type of system, and call them up as required. These are then immediately transferred to the temperature sensor so that they work with these specific control parameters.

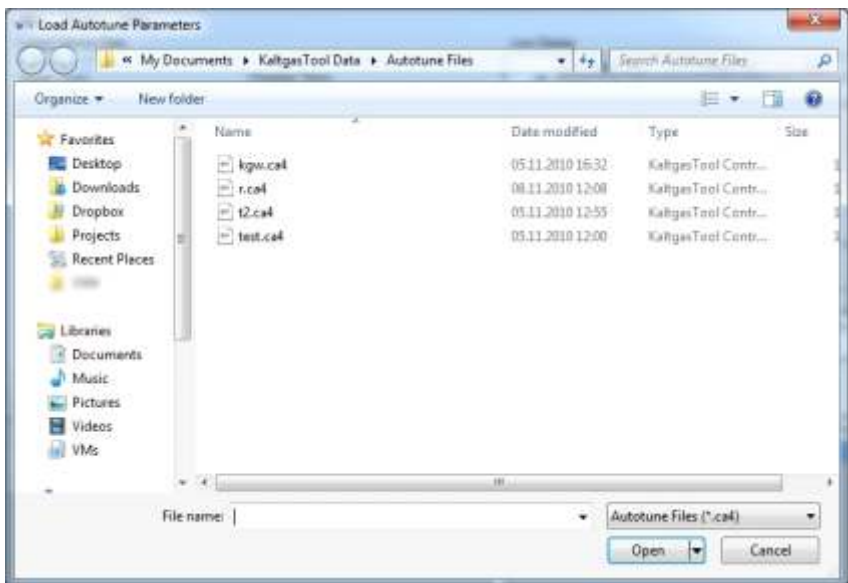

# **Kaltgas Tool Menu - Screen Display**

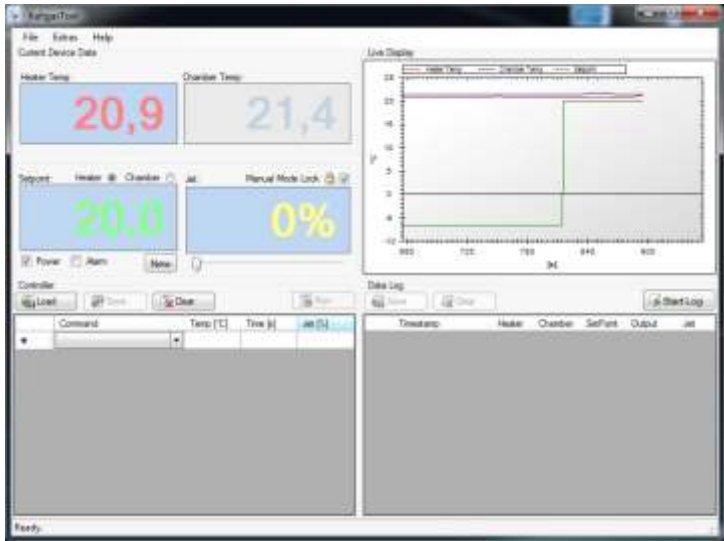

## **Display window**

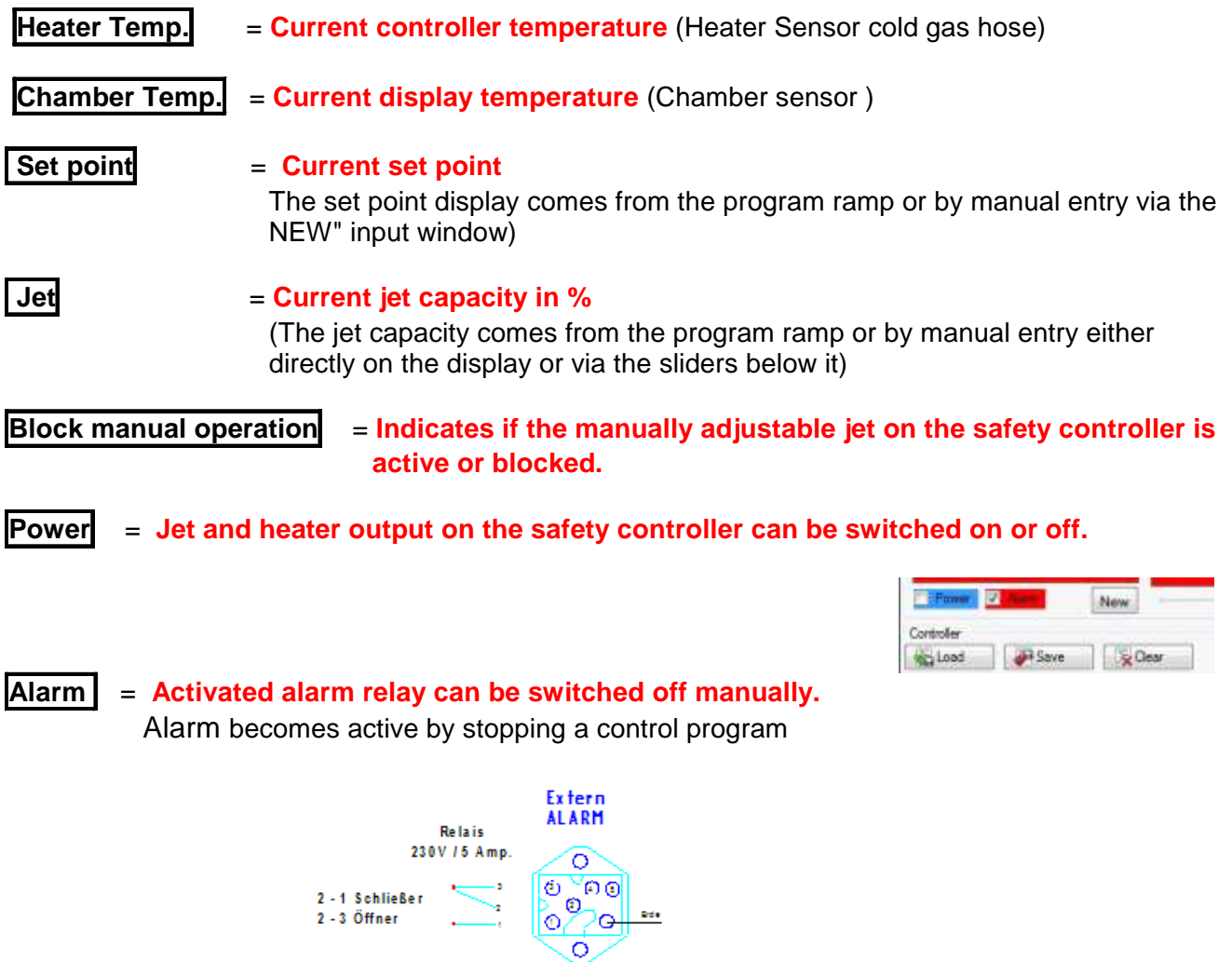

**Pin configuration on the back of the safety controller.**

### **Edit program ramp on the main screen**

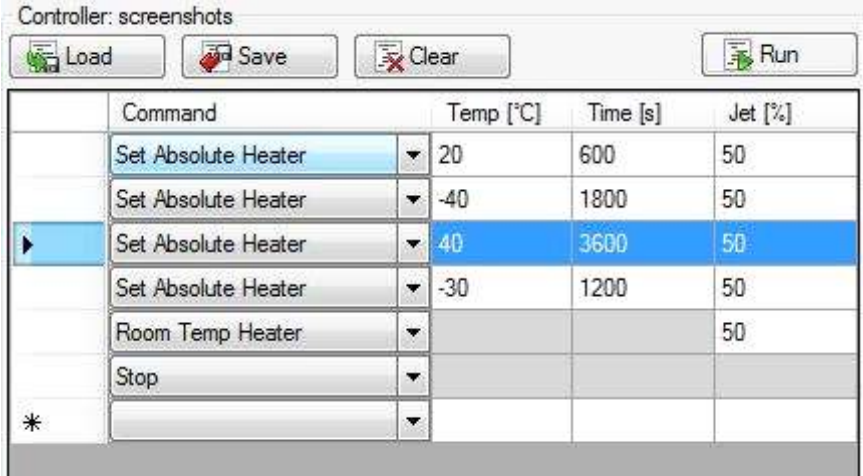

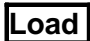

#### **Load = load the program ramp**

**Save = Save program ramp at "**My documents / Kaltgas Tool Data / Control Files**."**

**Delete = Delete progam ramp data.**

**Start / Stop** = **Start or stop program ramp.**

#### **Edit program ramp in the menu**

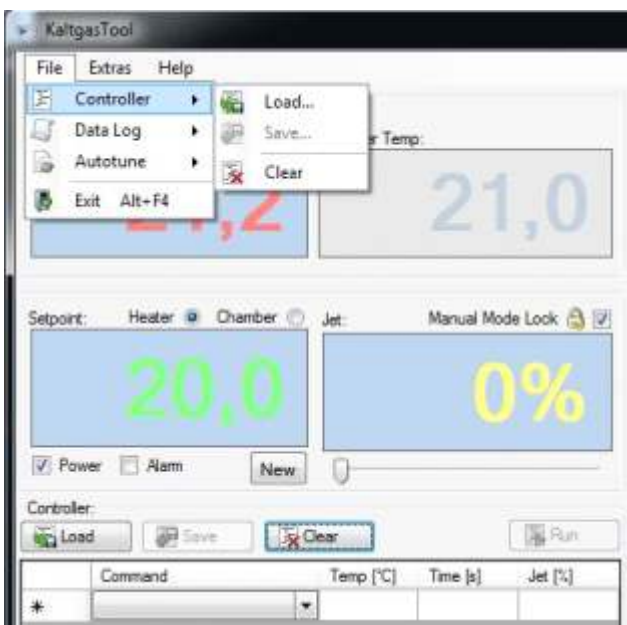

## **Edit protocol on the main screen**

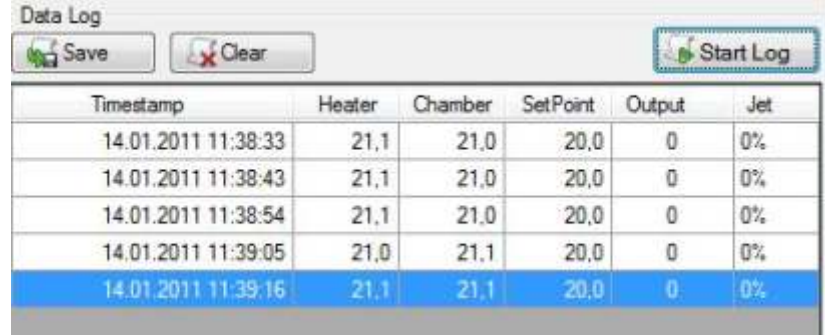

### **Save = Save logged data at**

 **"**My documents / Kaltgas Tool Data / Log Files**."**

- **Delete = Delete logged data.**
- **Start / Stop** = Start or stop logging program.

## **Edit protocol program in the menu**

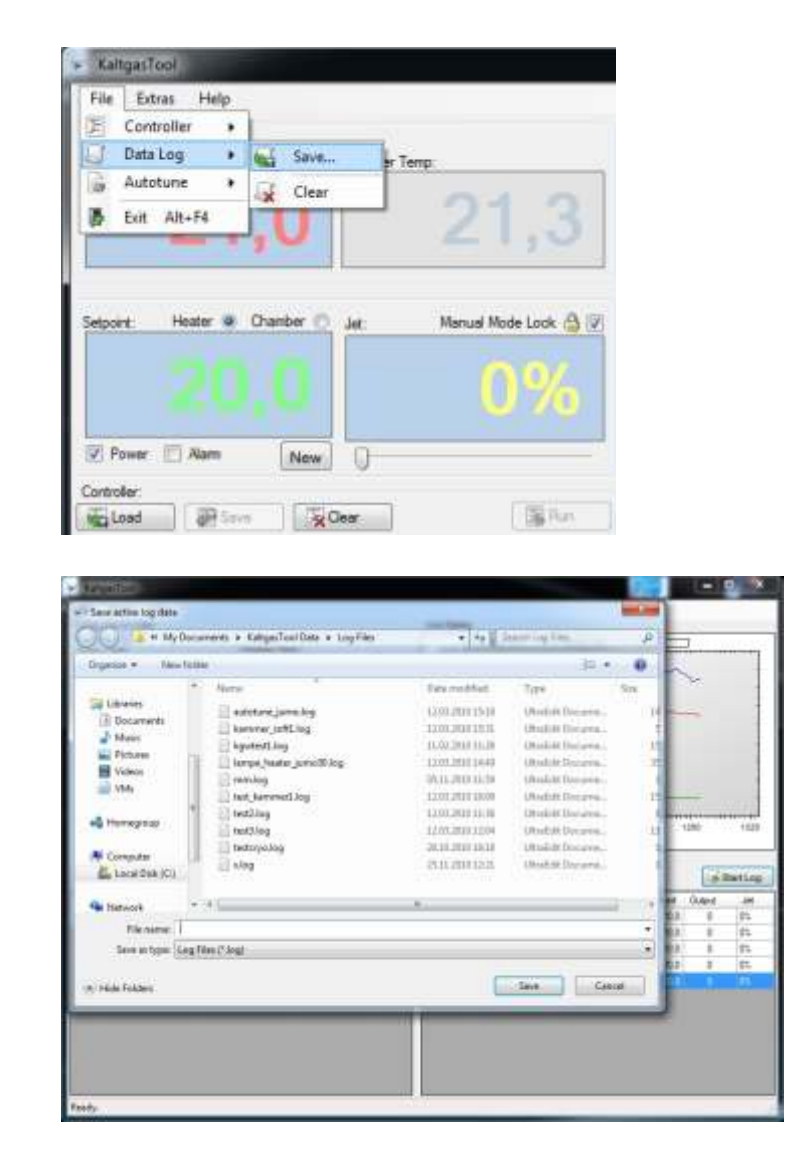

# **7) Explanation of Instructions on Controlling the Ramps**

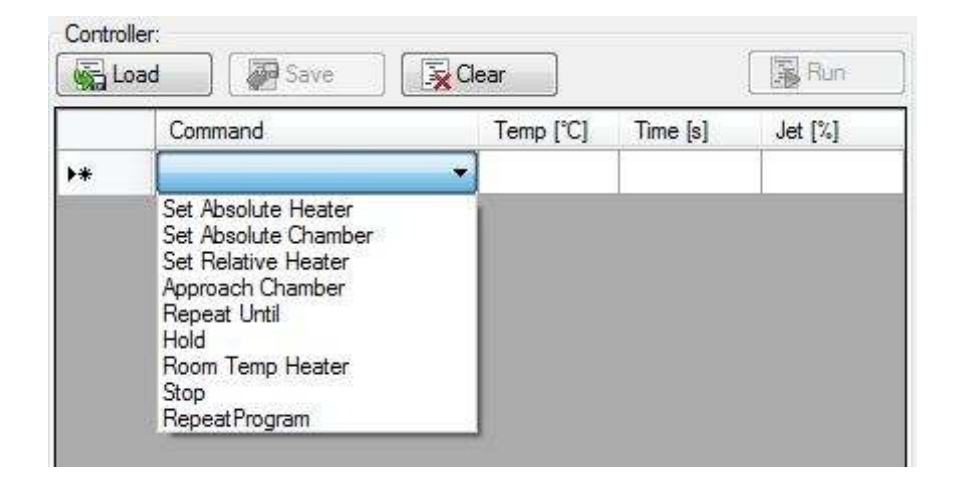

#### **Important information**

**(The heating speed of 5°C per 60 seconds must not be exceeded!)**

**(There is no limit on the cooling speed when cooling the stream of gas)**

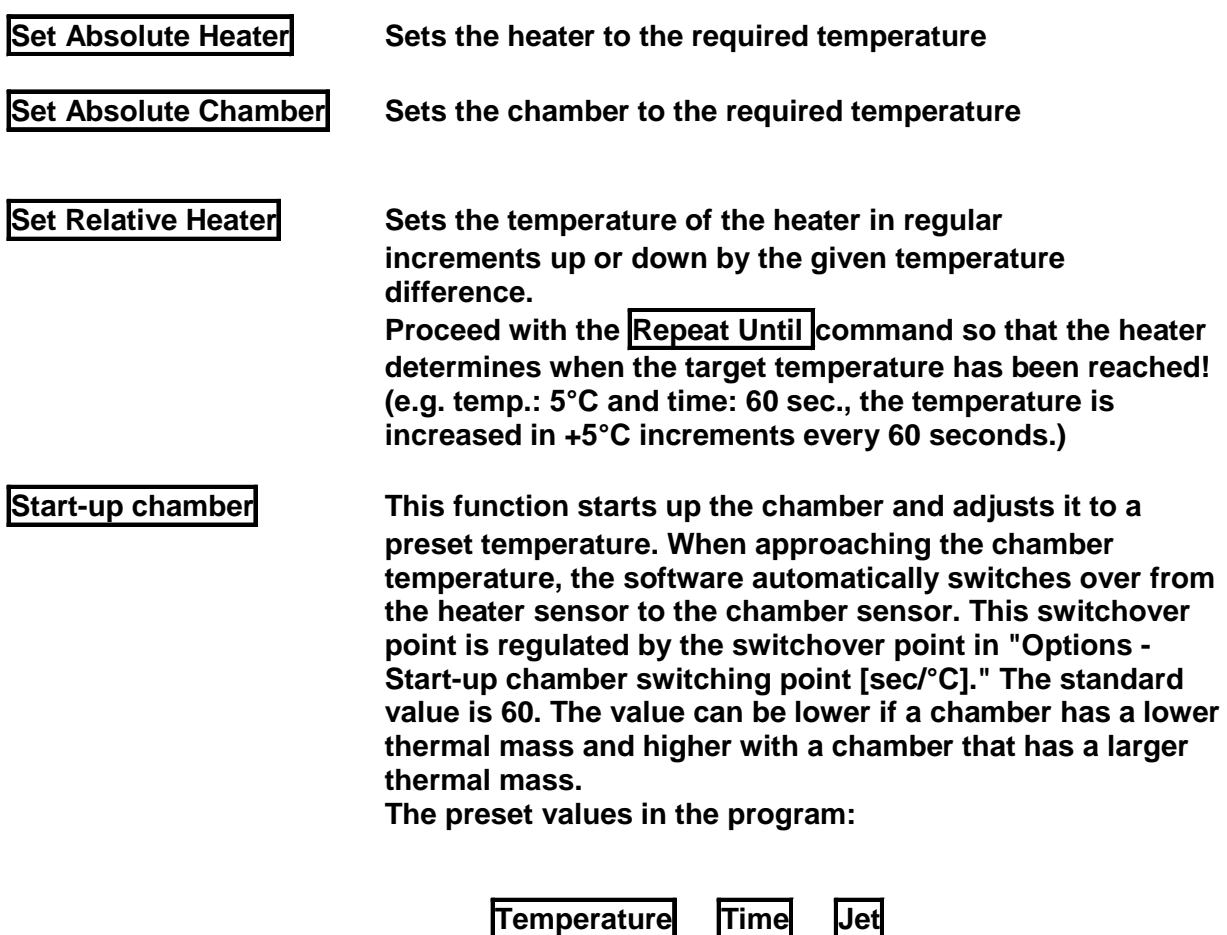

**are only used as a control system when the chamber temperature is reached.**

#### **Start-up chamber** Sample ramp

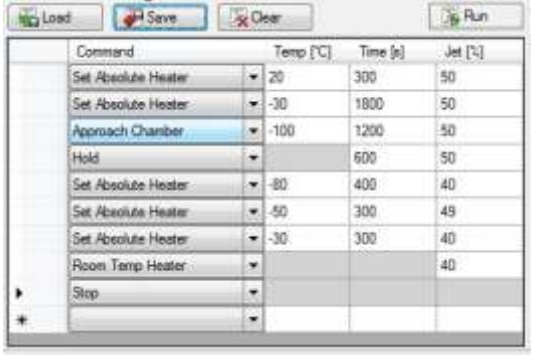

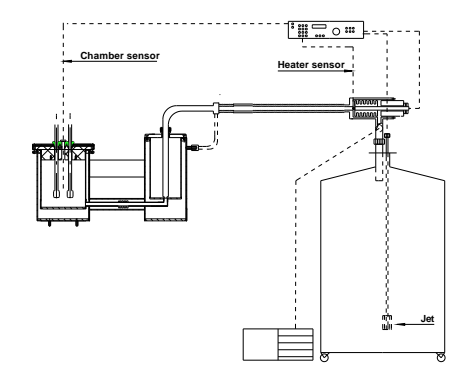

#### **TG-LS-H with chamber controlling by a corresponding Dewar chamber**

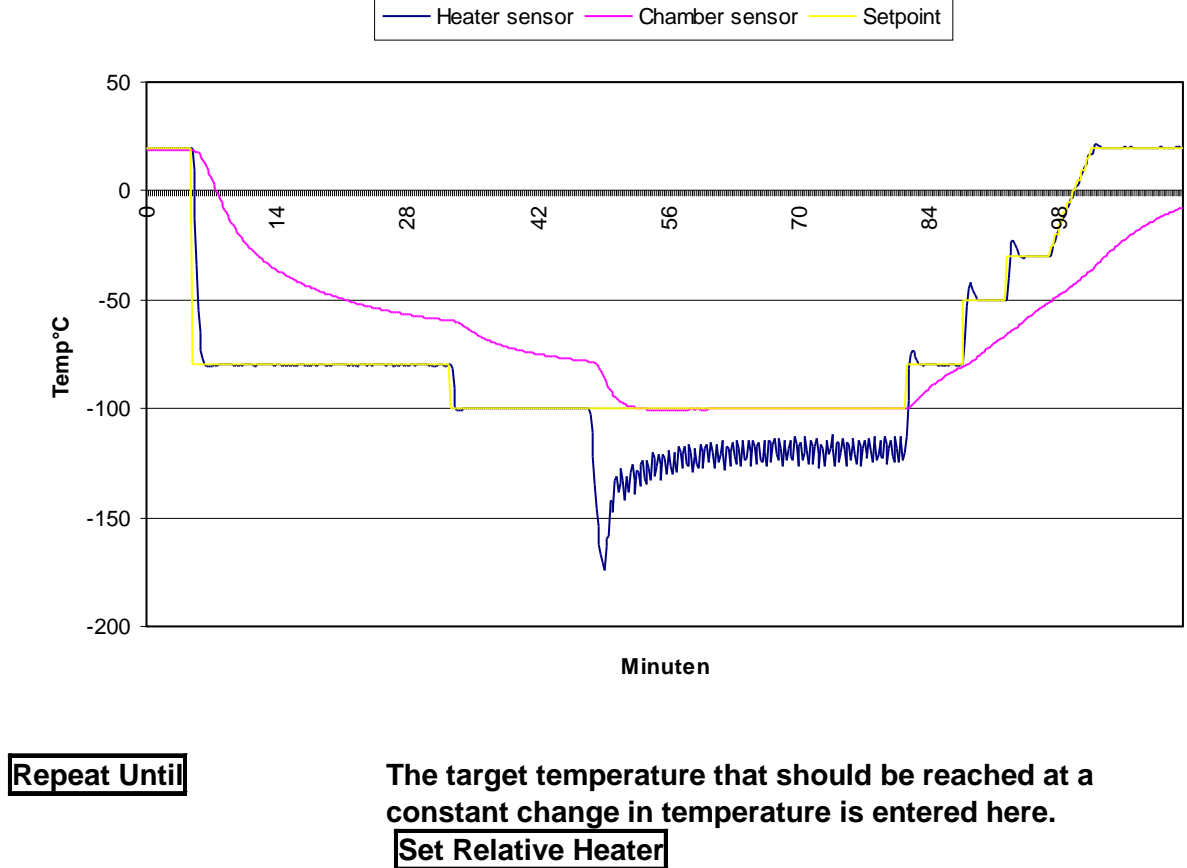

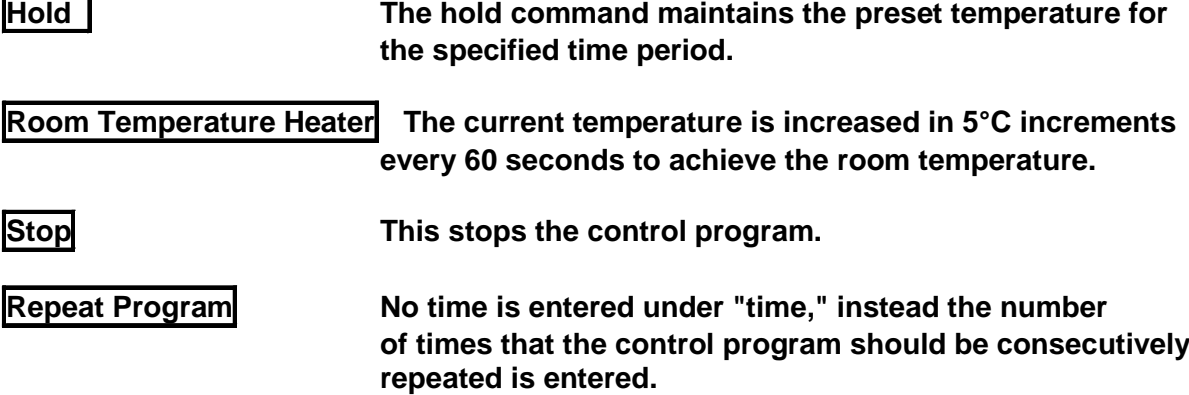

# **8) Ramp Program - Example**

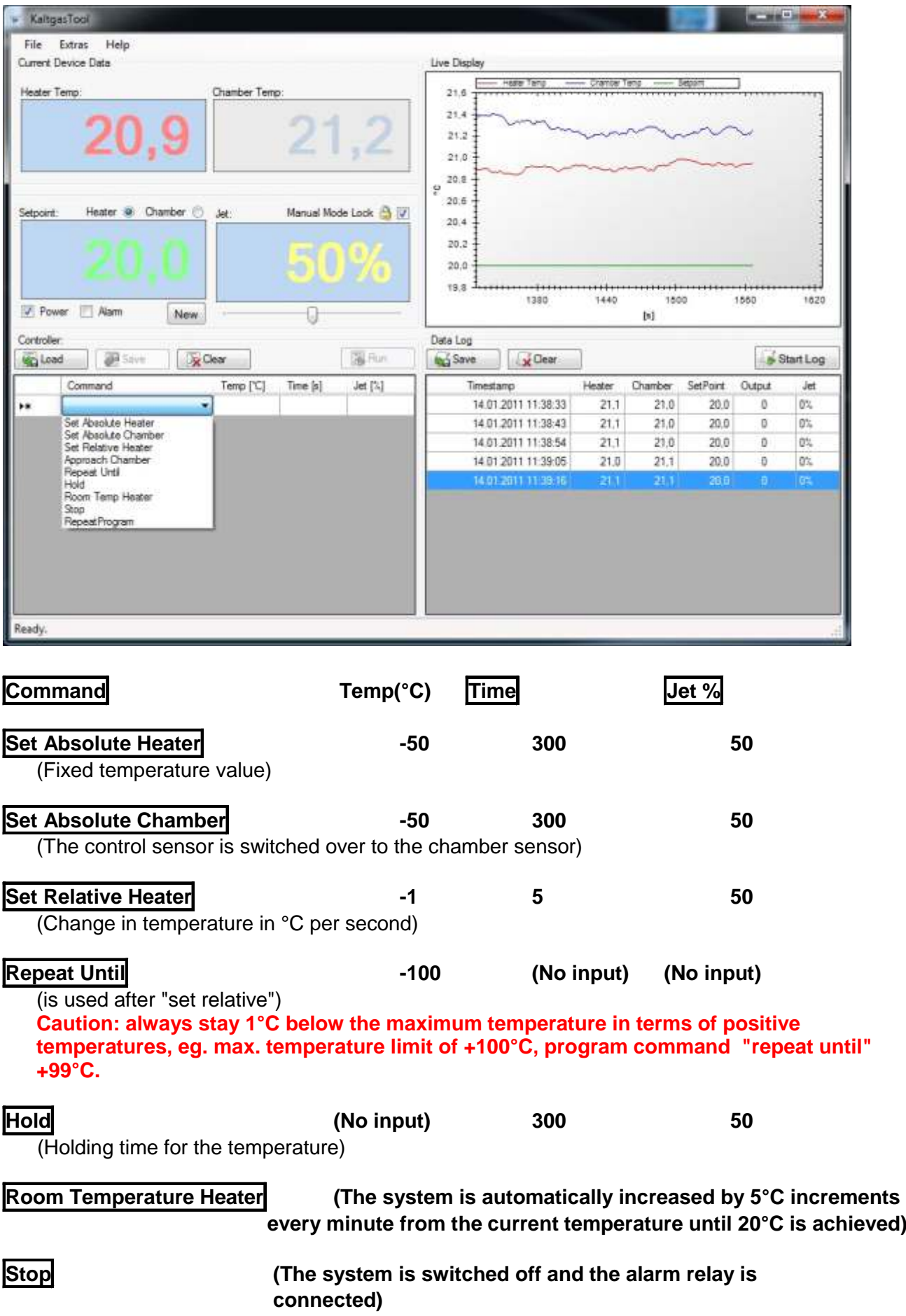

# **8) Ramp Program**

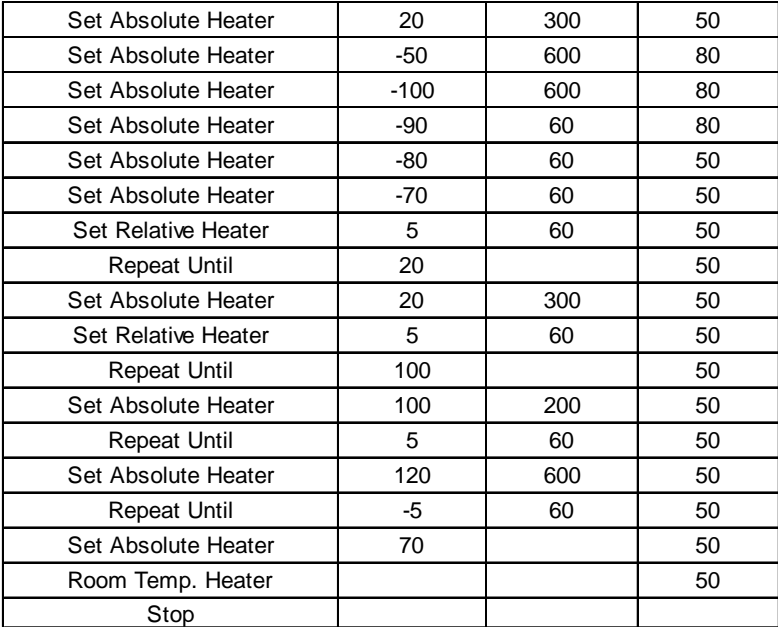

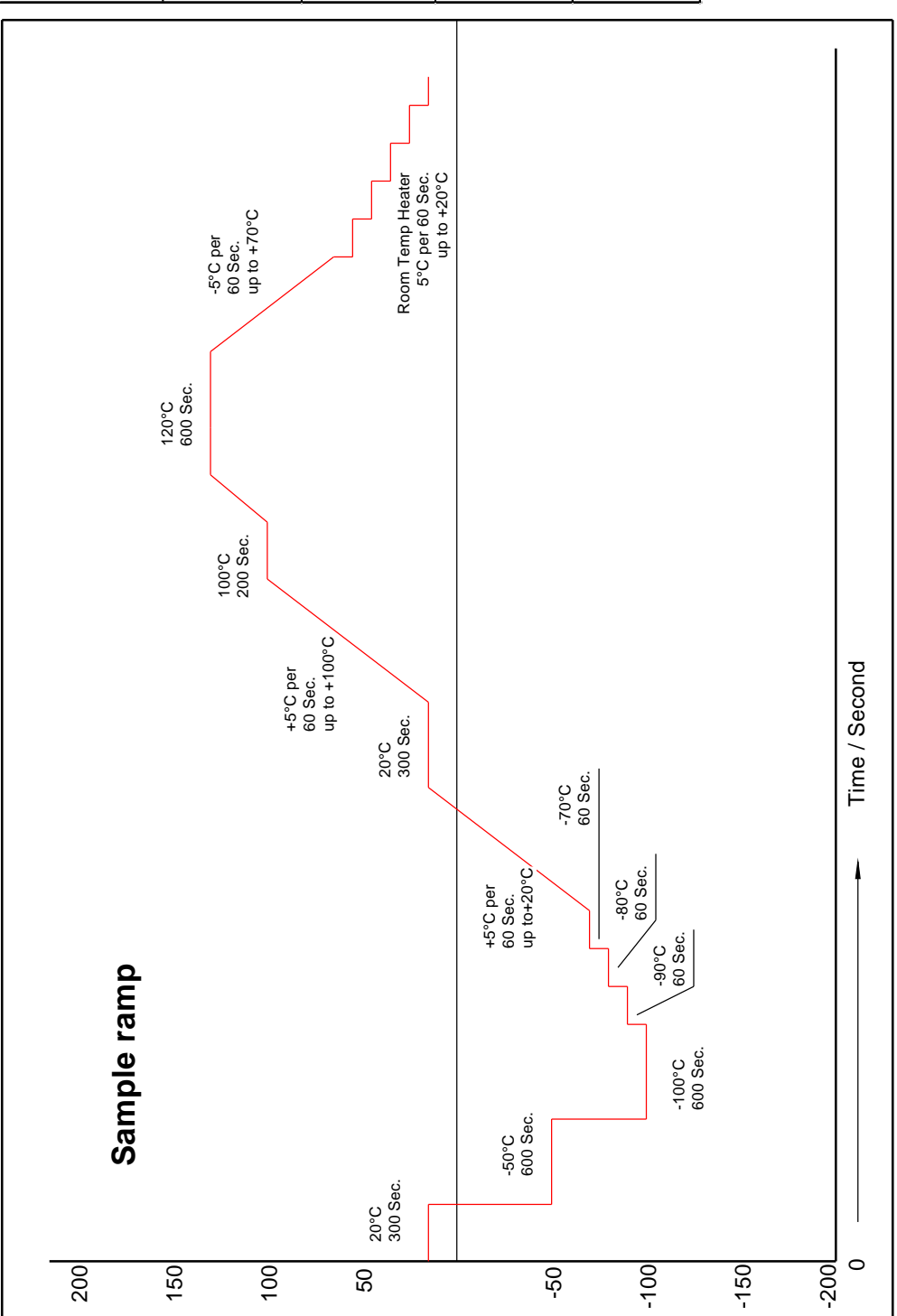

# **!! Important information for creating a temperature ramp!!**

## A)

There is no limit on the cooling speed when cooling the stream of gas.

## **!! Caution !!**

When heating up the stream of gas, the heating speed of 5°C per 60 seconds measured on the heater sensor must not be exceeded. The Kaltgas system can be damaged at higher heating speeds. The heat exchanger (heater) could be damaged significantly if there are any large temperature differences between the stream of gas and the preset temperature.

### B)

If you want to adjust the chamber to a specific temperature (e.g. - 40°C), first increase the cold gas stream to approx. 10°C on the chamber temperature with the heater sensor. Then switch over to the chamber sensor and the system regulates the Kaltgas system to the preset temperature in the chamber. If you then want to change the chamber temperature, switch over to the heater sensor and increase the next temperature with the cold gas stream until you reach approx. 10°C on the required chamber temperature. Then switch back to the chamber sensor.

### **!! Caution !!**

The chamber control system can only be used for a defined temperature. Try never to adjust the chamber controller directly to several temperature points.

# **9) Display Examples of the Software**

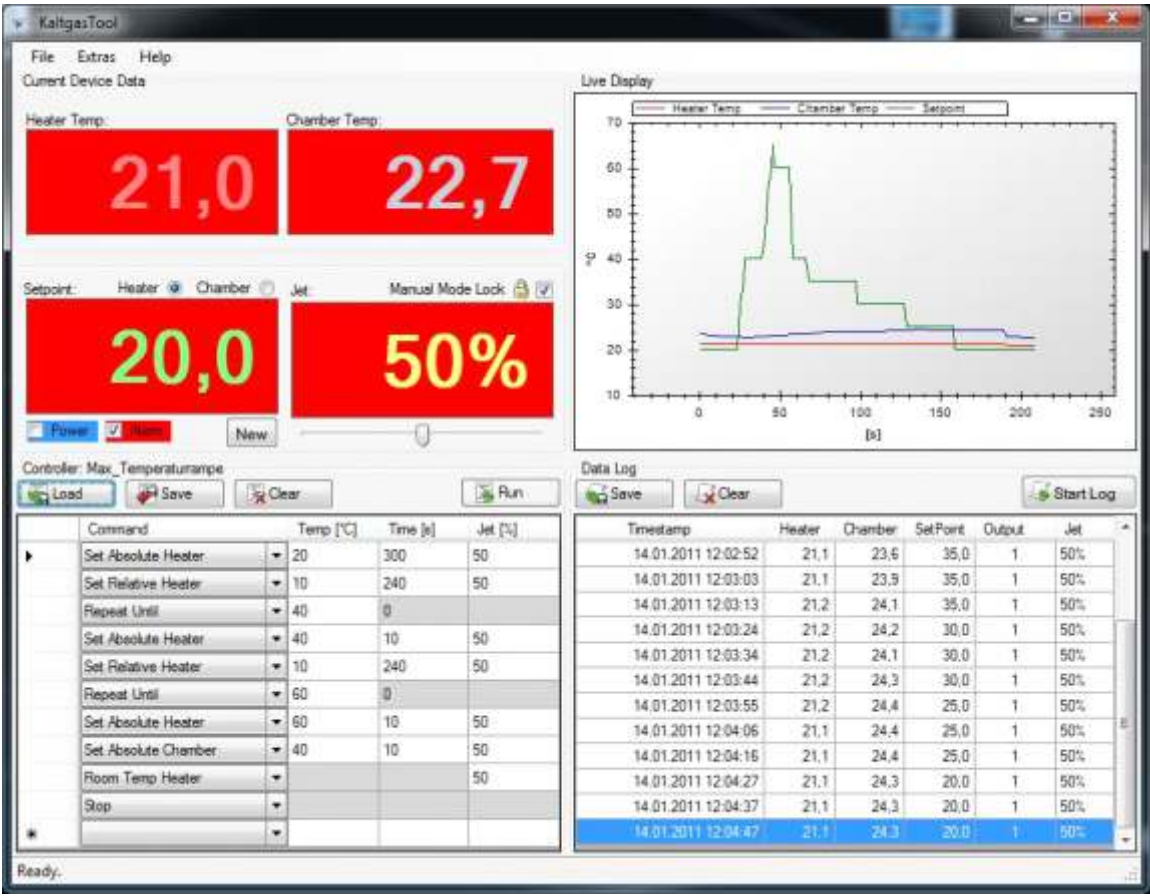

## **Example for a standard temperature ramp**

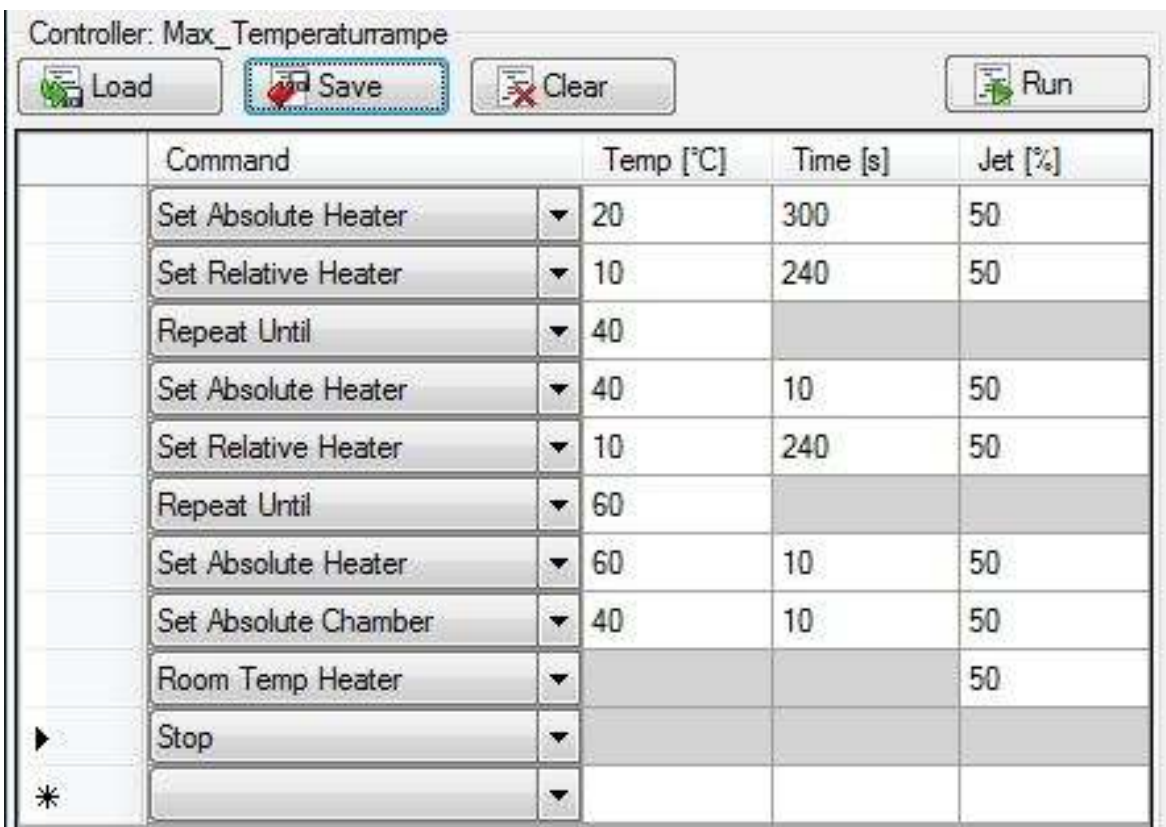

# **9a) Display Examples of the Software**

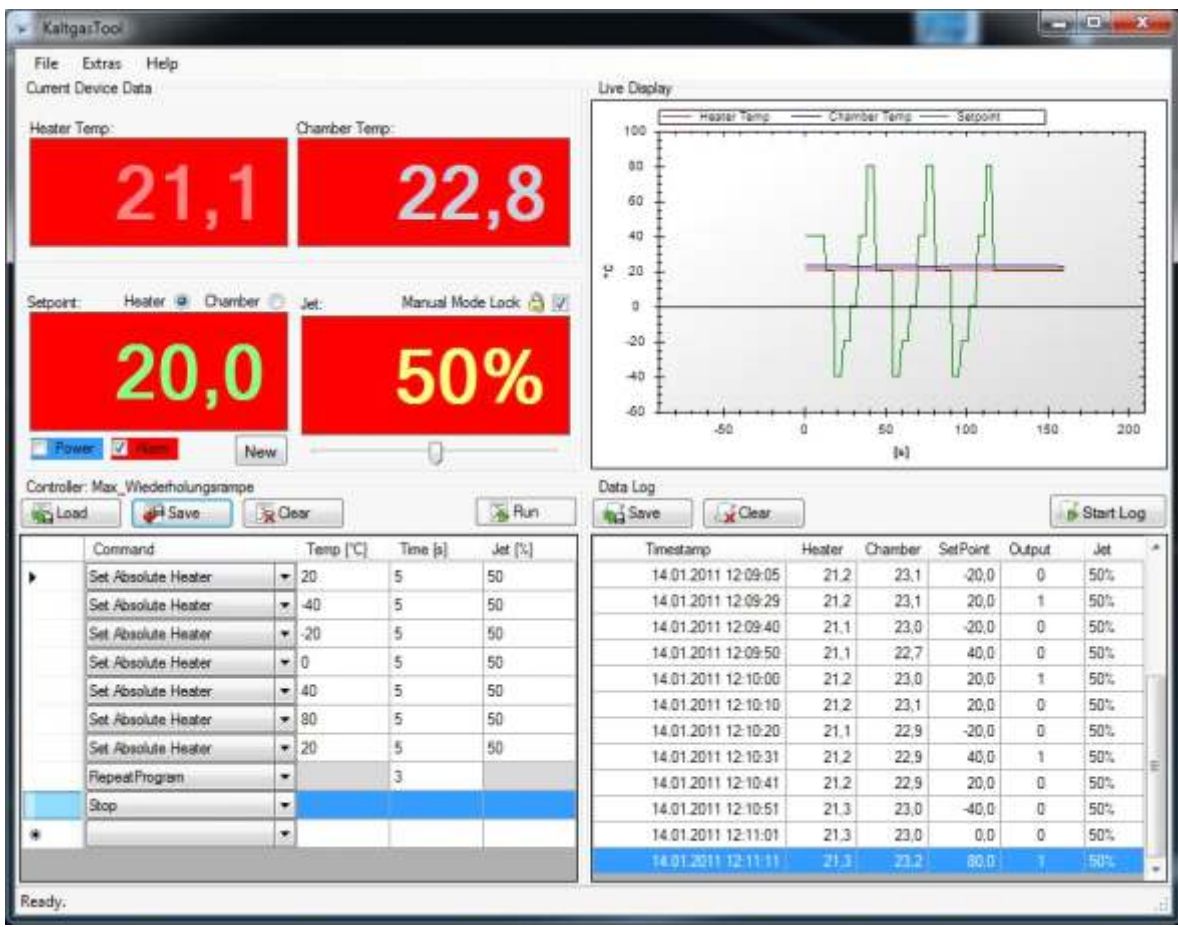

#### **Example for a triple repetition ramp**

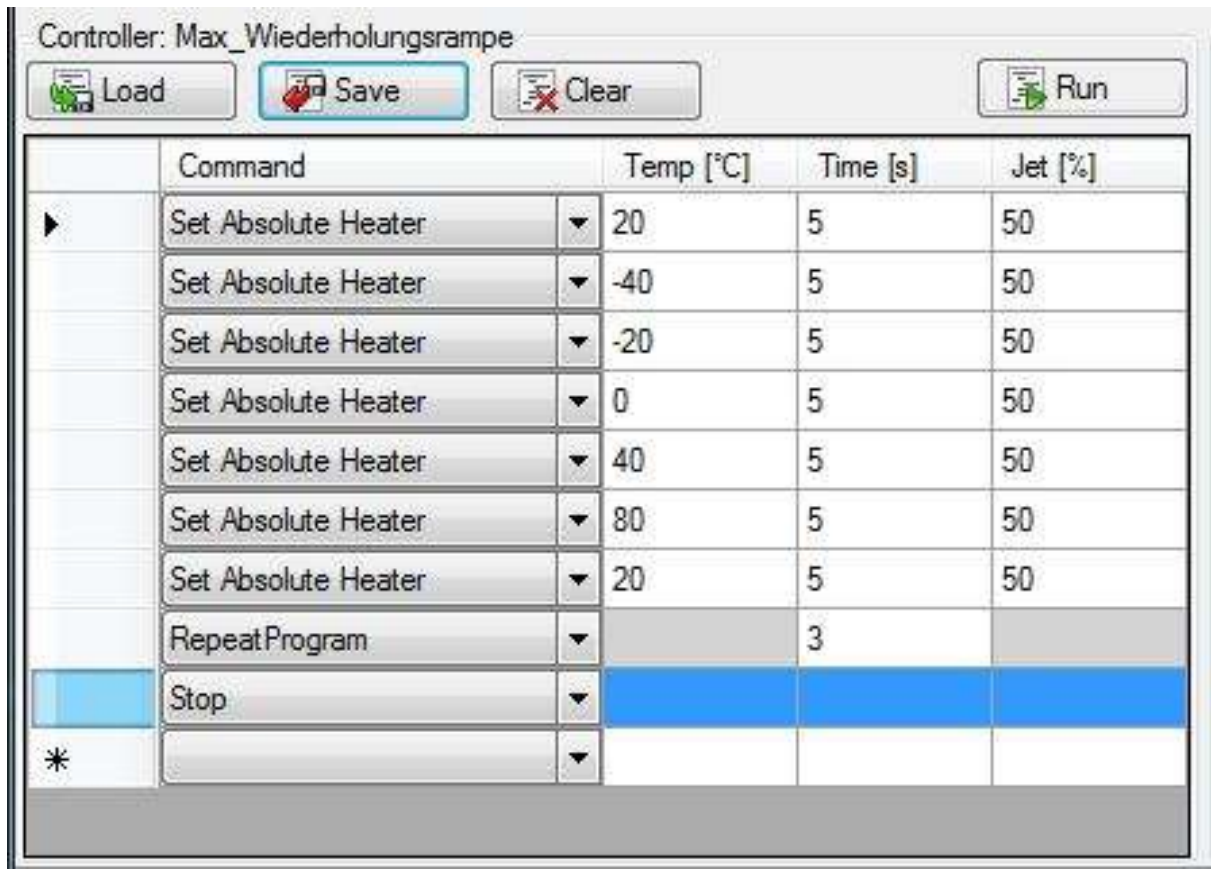

#### **Save temperature ramp (Display background grey, Kaltgas system not in operation)**

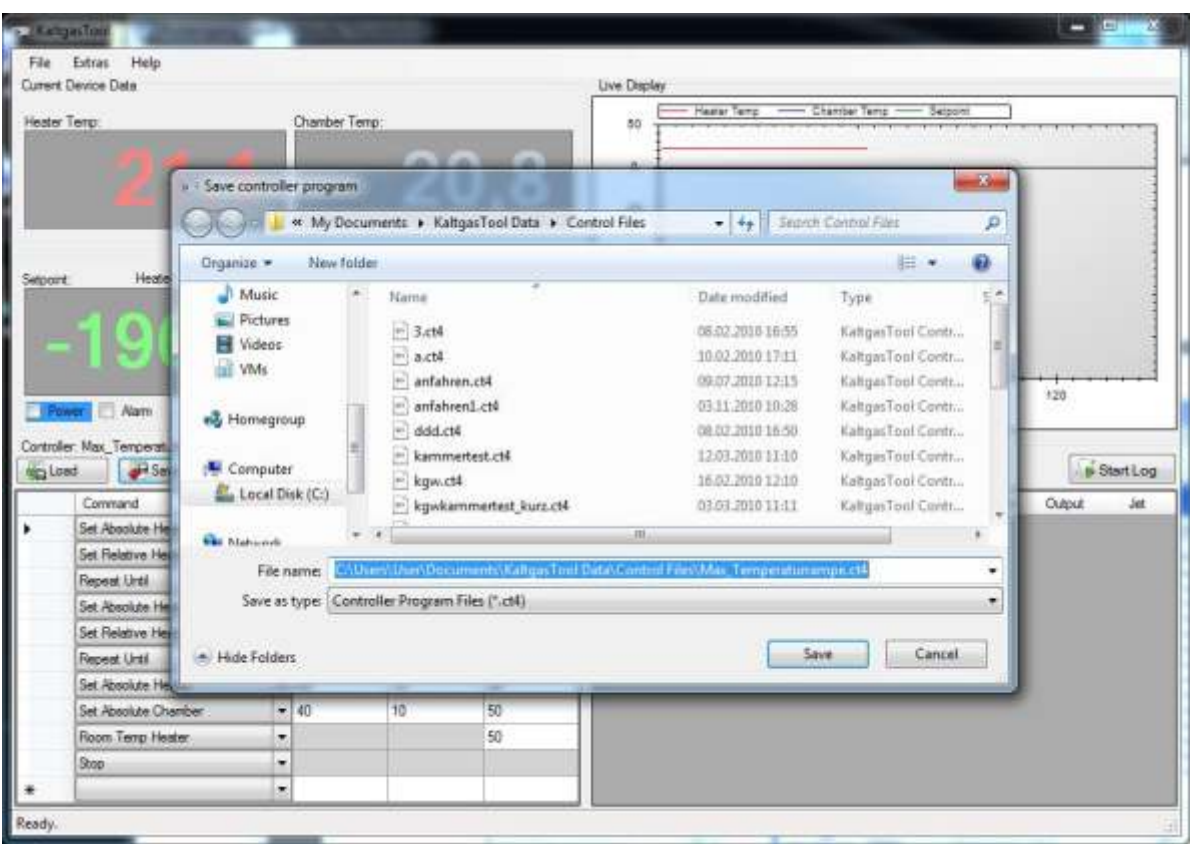

# **The stop function changes the display background**

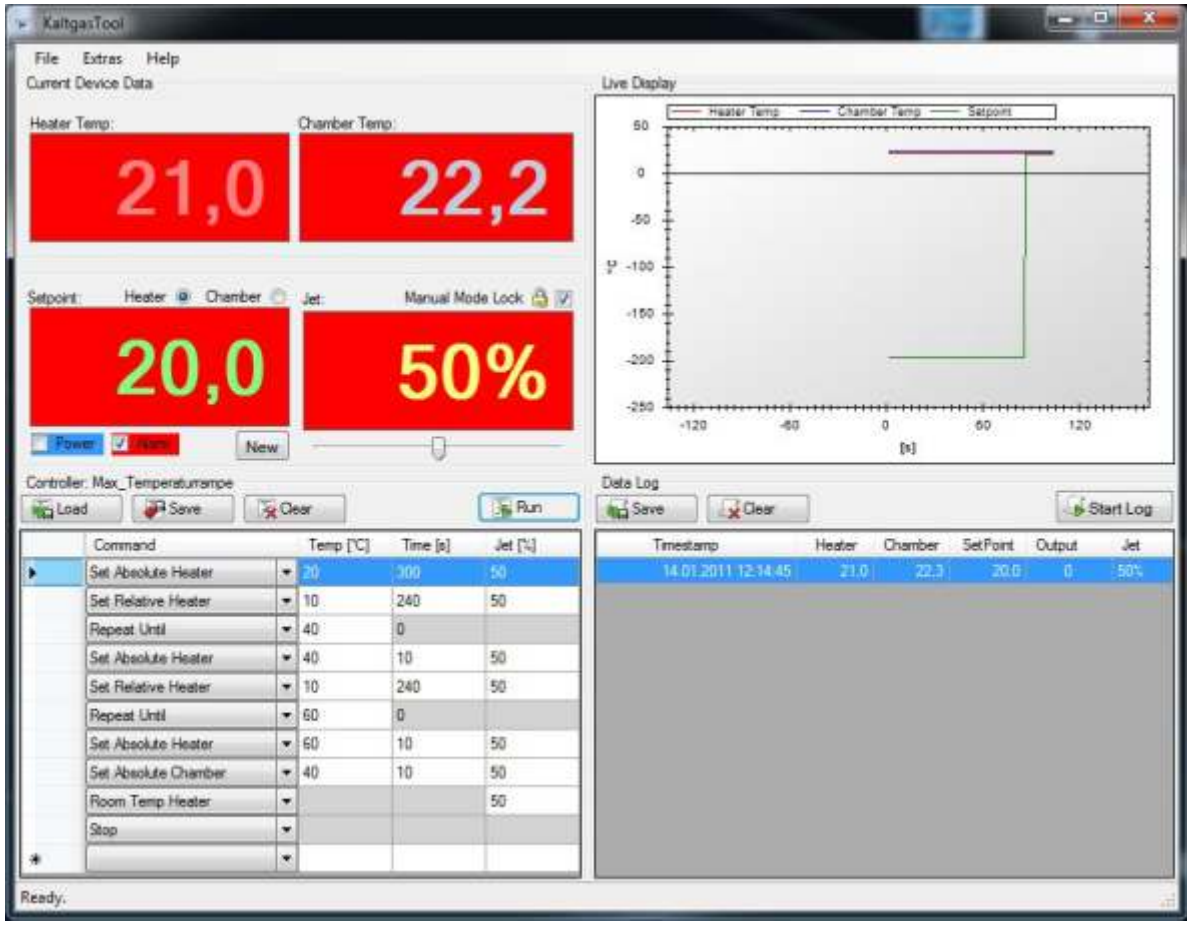

## **Colour changes with different functions**

**"Power switched off, no program is running, display background grey"**

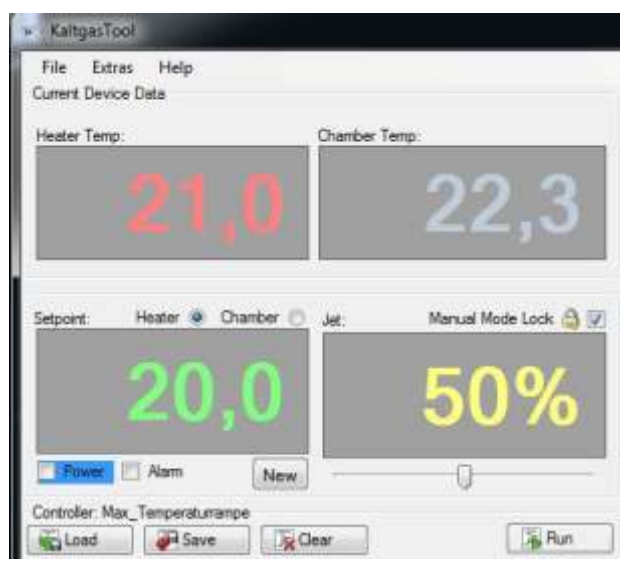

**"Power switched on, a temperature ramp is running, display background blue"**

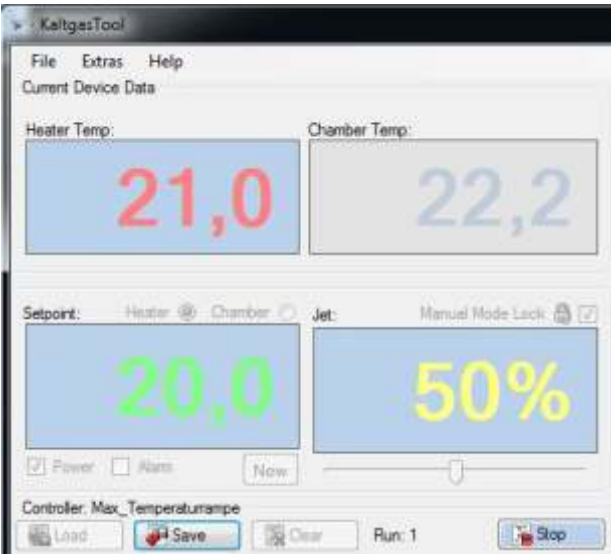

**"Temperature ramp has expired and switched off with stop, display background is red, power is switched off"**

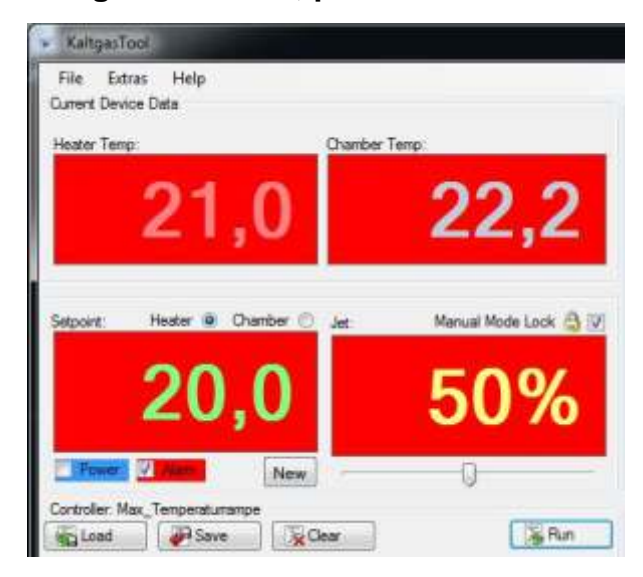

# **Live display**

The live display indicates the current temperature values on the heater sensor, the chamber sensor and the set point in graphical terms.

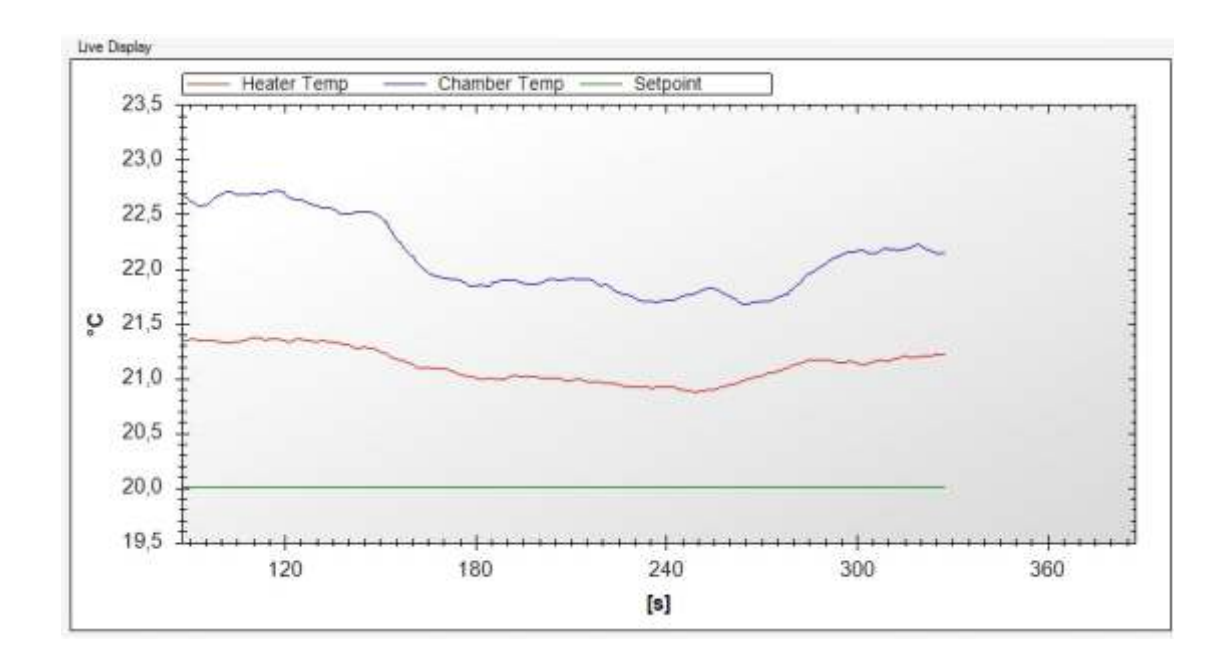

## **Protocol**

The temperature data is shown in this field. The time interval corresponds to the preset times in "Extras / Options / Logging interval" e.g. 10 seconds

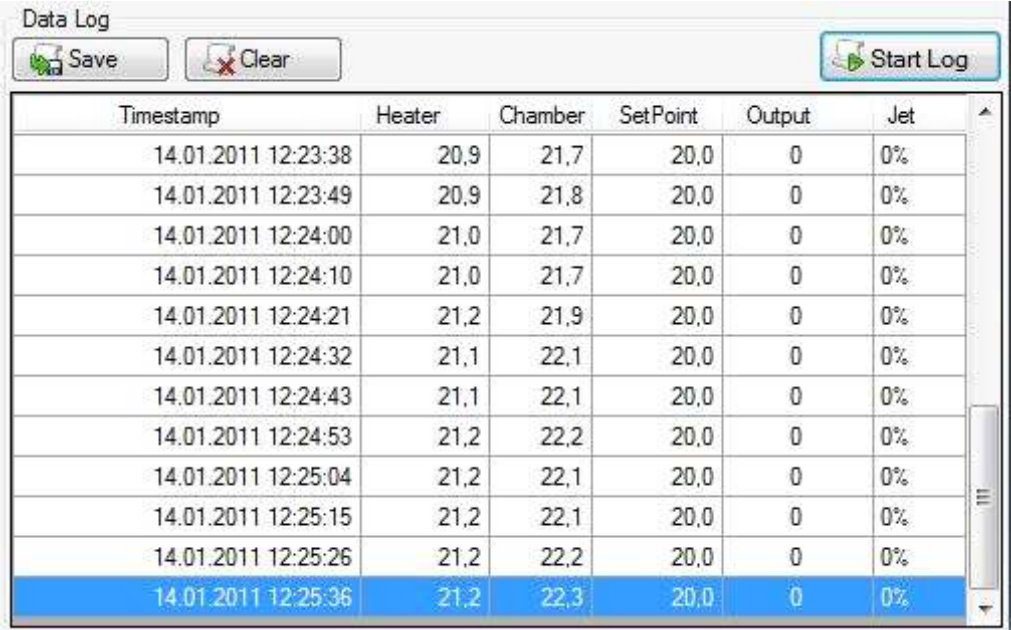

**Save** Saves the data listed in the protocol in a file entitled "name.log."

**Delete** Deletes the data in the protocol.

**Start/stop:** Starts to log the data in the protocol and stops logging the values.

# **Save measured data**

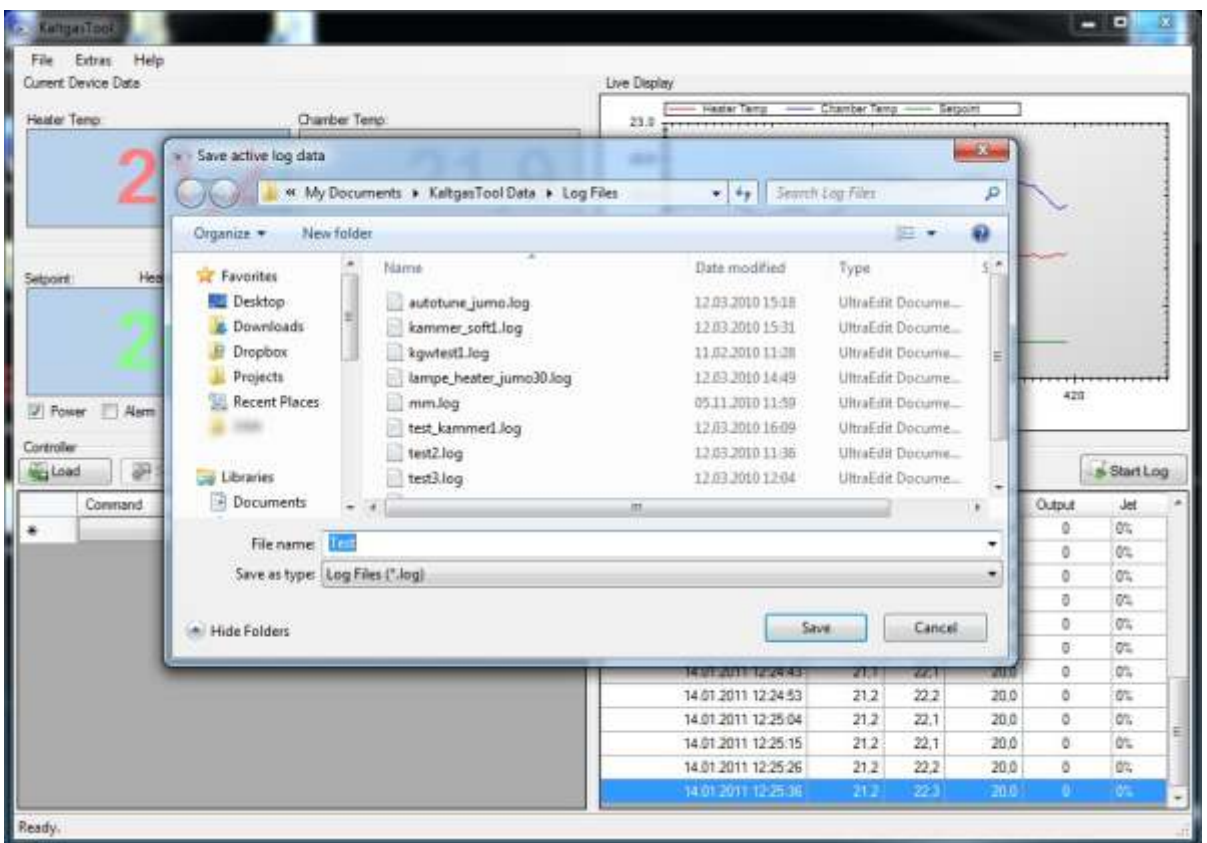

# **Save measured data at: My documents / Kaltgas Tool Data / LogFiles**

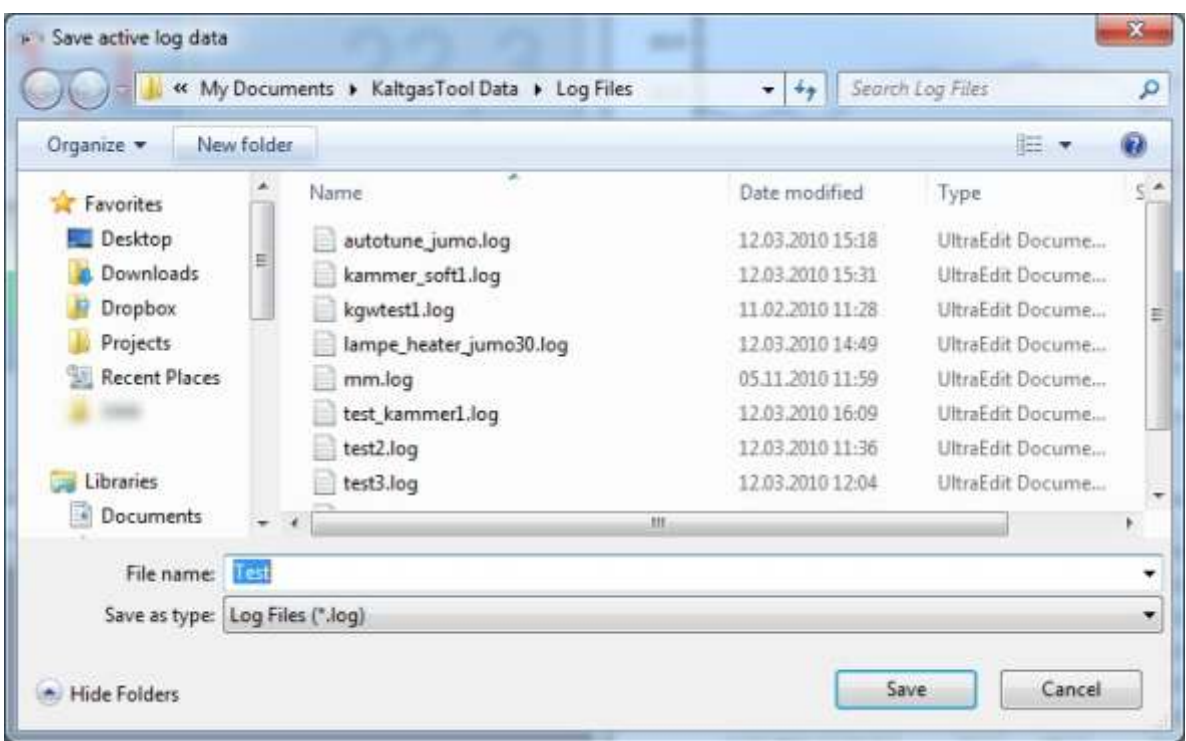

## **Short Description regarding the Use of the Software**

1) The requested temperature ramp was created and saved.

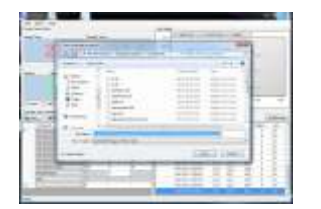

2) Logging interval was specified in Extras / Options (e.g.10 seconds). (Interval to be logged with the measured data)

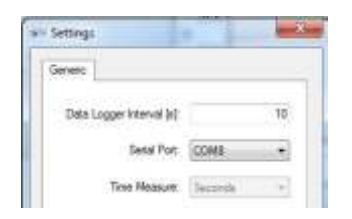

3) Start Kaltgas system

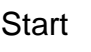

- 4) Logging of measured data is automatically switched on and logs the data.
- 5) After the entire temperature ramp has been completed, this is ended with the STOP function.

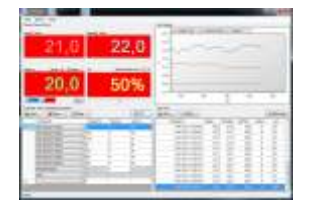

.

6) Save measured data protocol. (The measured data protocol can also be saved whilst the program is running)

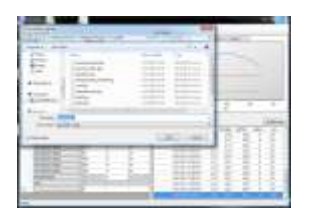

7) End the program first and then switch off the safety controller. If this sequence is not followed, the program may crash.

## **11) Safety Controller Connections - Converter - PC**

#### **Converter to safety controller**

Data connection from safety controller to converter

 Green connection cable to D1 + Yellow connection cable to D1 -

#### **Converter to computer USB**

USB cable converter to:

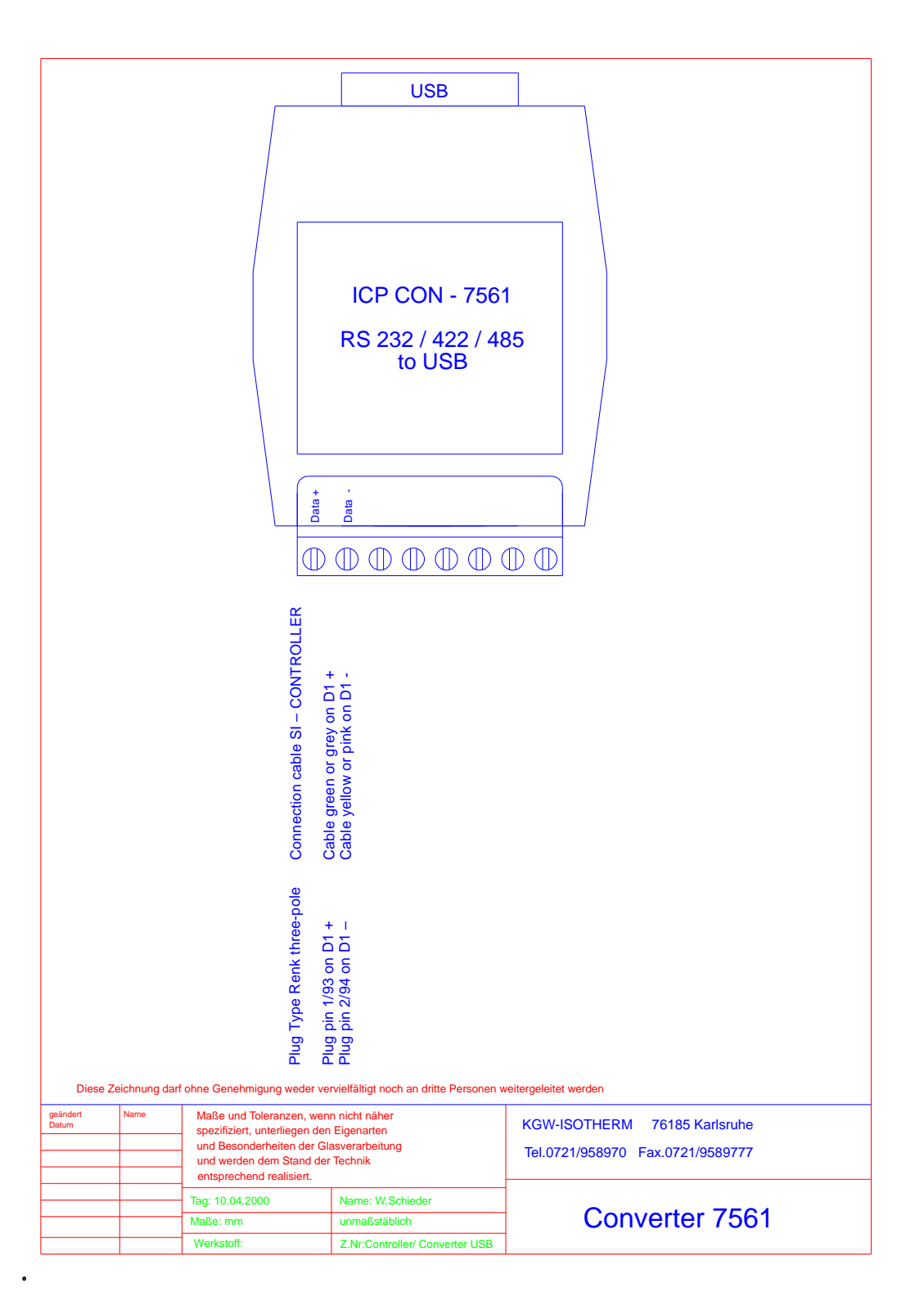